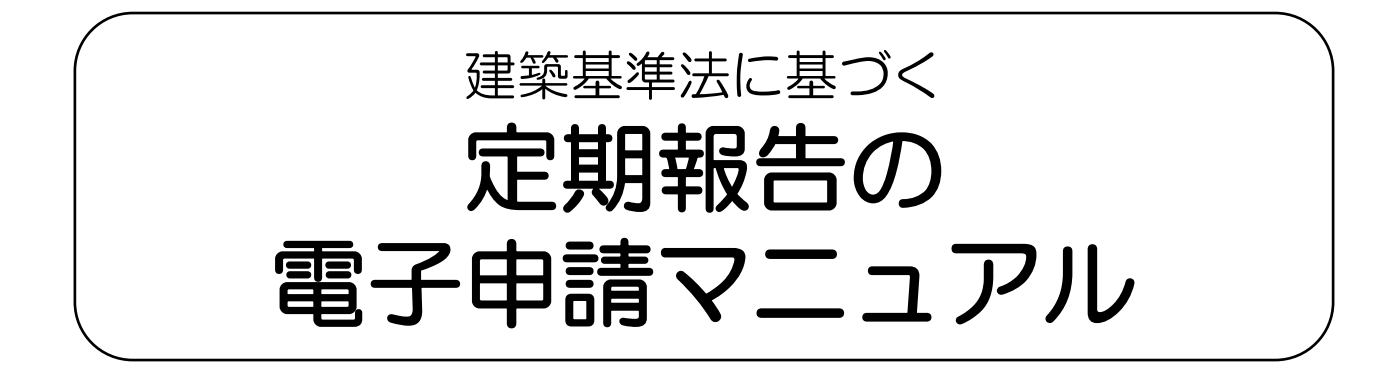

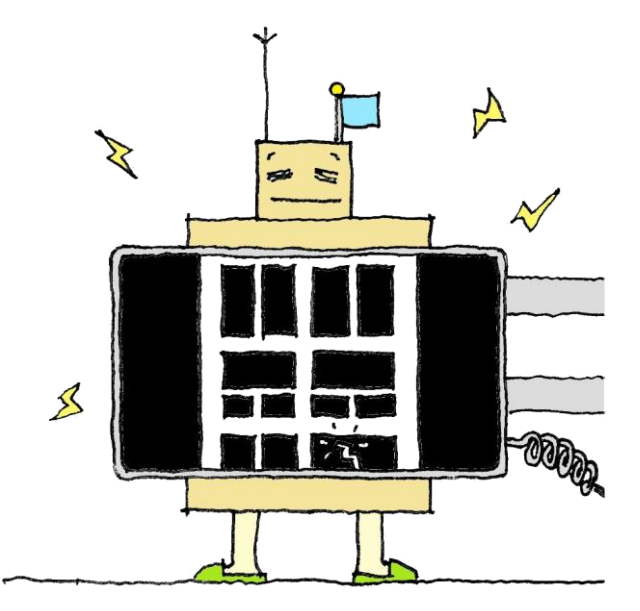

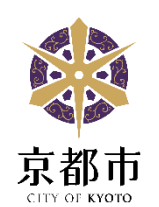

令和5年6月

## お問合せ先

(建築物) しんじゃ 京都市都市計画局 建築指導部 建築安全推進課 安全対策係 TEL:075-222-3613 (建築設備・防火設備)京都市都市計画局 建築指導部 建築審査課 設備審査係 TEL:075-222-3616

# 目次

# 第1章 はじめに

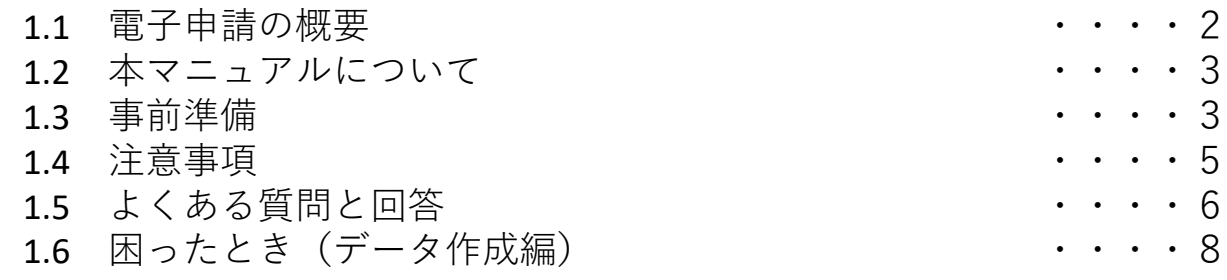

## 第2章 電子ファイルを準備する

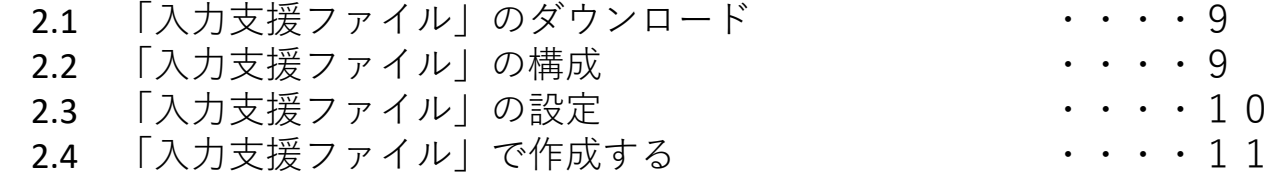

# 第3章 電子申請システムで提出する

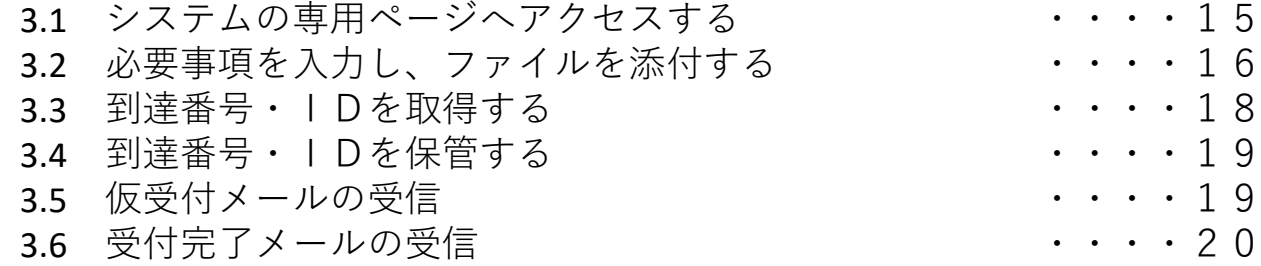

# 第4章 補正する(軽微な不備がある場合)

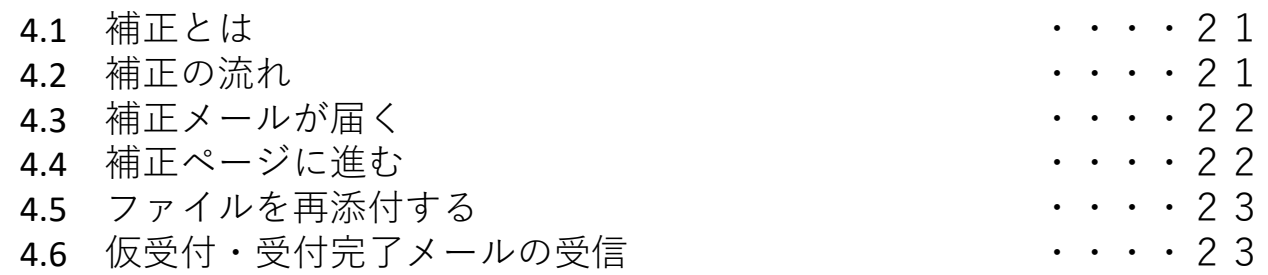

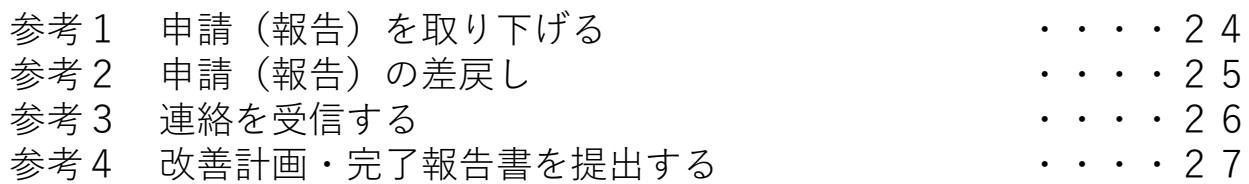

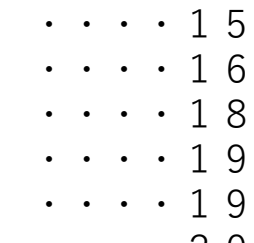

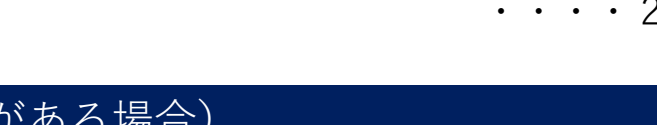

序文

多数の方が利用する建築物では、地震や火災等の災害が発生した ときに、不適切な維持管理が原因で、惨事につながることがありま す。

建築基準法第12条第1項及び第3項に基づく定期報告制度とは、 こうした事態を防ぎ、建築物を安心して使い続けるため、多数の方 が利用する建築物やその建築設備等について、それらの所有者等が 専門の技術者に定期的に点検させ、その結果を特定行政庁(京都 市)に御報告いただく制度です。

この定期報告制度の手続について、市民、事業者等の利便性の向 上及び行政事務の高度化・効率化を図るため、京都市建築物安心安 全実施計画において「円滑な建築関係手続の推進」を重点施策の一 つに掲げ、行政手続のオンライン化を推進しています。

この度、定期報告制度のインターネットを利用した電子申請の受 付を開始しますので、積極的に御活用ください。

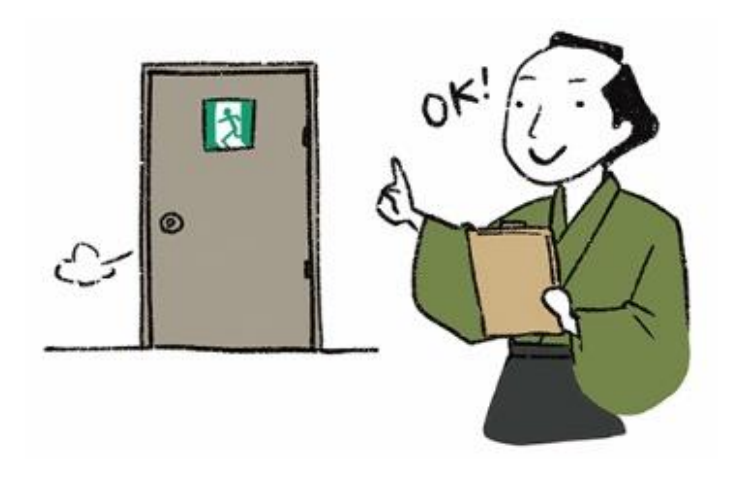

**1.1 電子申請の概要**

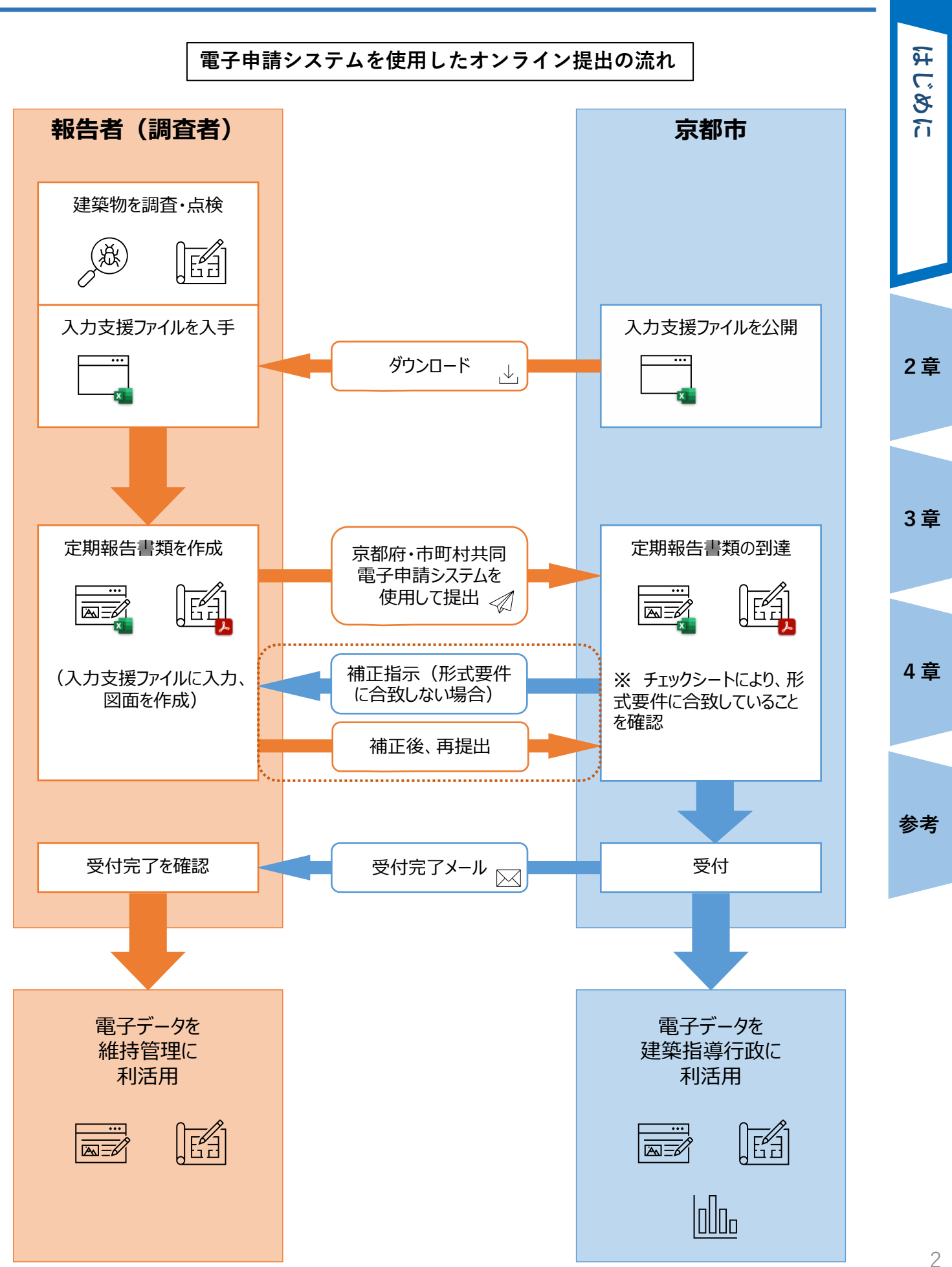

**1章**

本マニュアルは、京都府・市町村共同電子申請システム(以下「電子申請システム」といいま す。)を利用して建築基準法第12条第1項及び第3項に基づく定期報告を行う際の、電子申請 システムの利用・操作方法を説明したものです。

定期調査報告書又は定期検査報告書等を作成するための専用のエクセルファイル(以下「入力 支援ファイル」といいます。)については、「第2章 電子ファイルを準備する」を御確認くだ さい。また、入力支援ファイルに入力する内容については、京都市情報館で公開されている「建 築物の定期調査報告書の解説」(建築設備・防火設備の報告については同様の各種解説)を御参 照ください。

#### **1.3 事前準備**

#### 1. 環境準備

- 事前のユーザー登録や、電子署名、カードリーダー等は必要ありません。
- 仮受付、補正指示、受付完了等のタイミングでメールが届きます。 [auto-kyoto@elg-front.jp](mailto:auto-kyoto@elg-front.jp)からのメールを受信できるようにしておいてください。
- 入力支援ファイルはエクセル形式(xlsx形式)で提供します。入力支援ファイルの作成や補 正に当たっては、同形式を編集可能な環境を御用意ください。
- Windows版のMicrosoft Excel (Microsoft365、Microsoft Office 2016)で動作確 認しています。他の環境で入力支援ファイルの作成や補正を行うと、不具合を生じる可能 性があります。
- 電子申請システムの動作環境は、以下で御確認ください。スマホやタブレット端末での入 力支援ファイルや図面のデータの編集が困難であっても、データの添付や提出は可能です。 【参考】[京都府・市町村共同電子申請システム:動作環境](https://www.shinsei.elg-front.jp/kyoto2/www/guide/environment.html) (elg-front.jp) https://www.shinsei.elg-front.jp/kyoto2/www/guide/environment.html

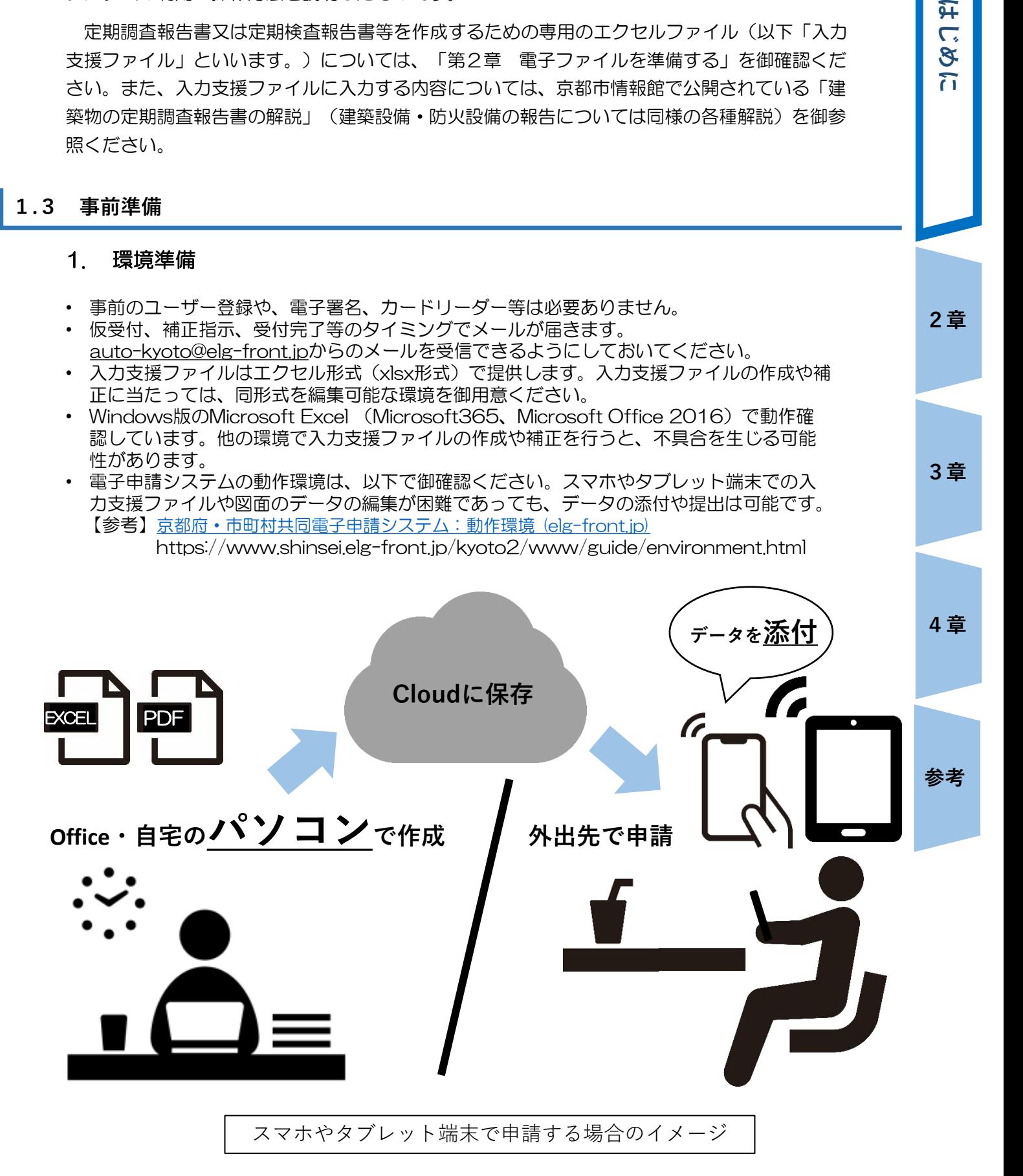

**1章**

豇  $\overline{\mathsf{C}}$  $\mathbf{g}$ ក

**2章**

**3章**

## 2. 入力支援ファイル準備

- 入力支援ファイルはエクセル形式(xlsx形式)で提供します。同形式を編集可能なソフトウェア 等を御利用ください。
- 京都市情報館からダウンロードした<u>最新の入力支援ファイルを使用</u>してください。
- 他のファイル、改変されたファイルは、システム上、受付できません。
- 入力支援ファイルは、パソコンで作成してください。
- 入力支援ファイル内のシート「チェックシート」の内容を十分確認し、チェックシートを作成 してください。
- チェックシートに記入のない入力支援ファイルは受付できませんので、御注意ください。
- ファイル名は「建物ID(下4桁)+(報告種別・添付分類)+建物名等任意記入」としてく ださい。 例1:報告種別:建築物、添付分類:報告書 → 「OOOO (建築報告) ○○ビル.xlsx」 例2:報告種別:建築設備、添付分類:報告書 → 「OOOO (設備報告) ○○ビル.xlsx」
- 例3:報告種別:建築設備、添付分類:設備測定表→「0000(設備別表)〇〇ビル.xlsx」
- 例4:報告種別:防火設備、添付分類:報告書 → 「0000 (防火報告) 〇〇ビル.xlsx」
- 登録できるファイルのサイズは、 10MBまでです。
- 登録できるファイルの種類は、Microsoft Excel(xls,xlt,xlsx,xlsm)です。

#### 3. 図面データ準備

- 図面は、付近見取図·配置図·各階平面図等を1つのPDFファイルにまとめたもので提出して ください。
- ファイル名は「建物ID (下4桁) + (報告種別·図面) +建物名等任意記入」としてくださ い。
	- |例1:報告種別:建築物 → 「0000(建築図面)○○ビル.pdf」
	- 例2:報告種別:建築設備 → 「0000 (設備図面) OOビル.pdf」
	- 例3:報告種別:防火設備 → 「0000 (防火図面) OOビル pdf L
- 登録できるファイルのサイズは、 10MBまでです。
- 複数のPDFデータを一つにまとめるソフト等はインターネット等で検索しダウンロードしてく ださい。

#### 4. 追加データ準備

- 入力支援ファイルに表現できない内容や、添付しきれない図面等がある場合は、別途を作成し、 1つのPDFファイルにまとめたもので提出してください。
- ファイル名は「建物ID(下4桁)+(報告種別・追加)+建物名等任意記入」としてくださ い。
	- 例1:報告種別:建築物 → 「0000 (建築追加) ○○ビル.pdf」
	- 例2:報告種別:建築設備 →「0000(設備追加)〇〇ビル.pdf」
- 例3:報告種別:防火設備 →「0000(防火追加)〇〇ビル.pdf」
- 登録できるファイルのサイズは、 10MBまでです。

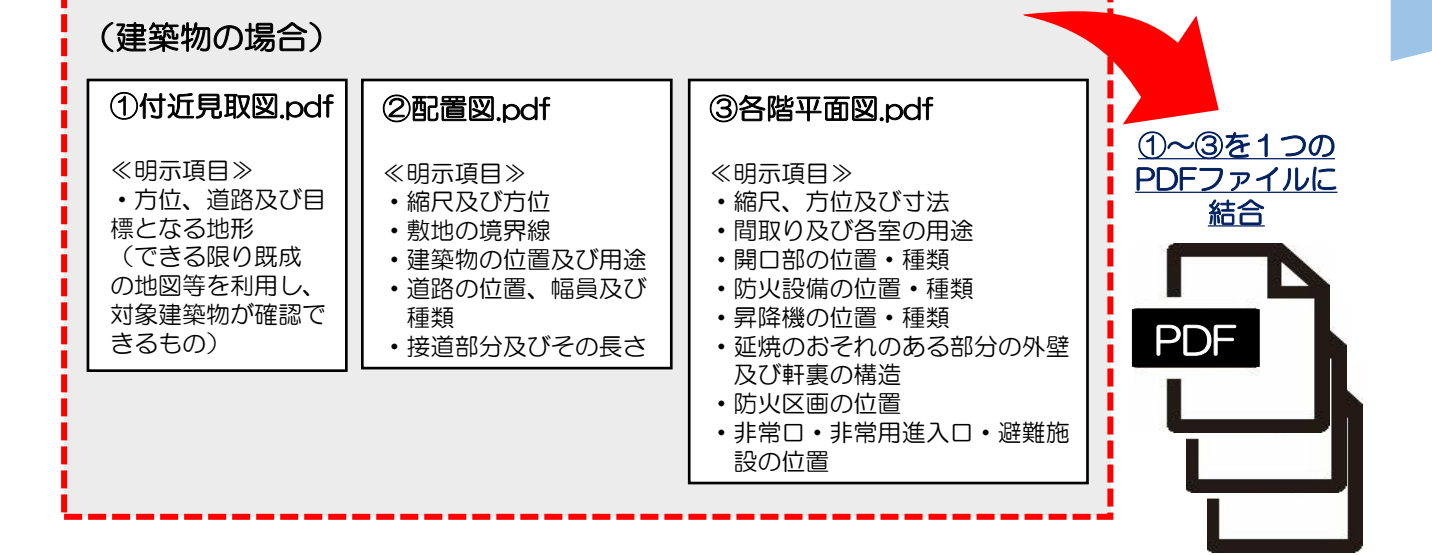

**2章**

**1章**

豇  $\overline{\mathsf{C}}$  $\mathbf{g}$  $\overline{\Omega}$ 

**4章はじめに**

**3章**

4 章

## 1つのファイルのサイズは **10MB** 以内、PDFファイルの数は **2個** までです。

● ファイルのサイズが大きい場合は縮小してください。

**!**

⚫ ファイルのサイズの縮小方法は、使用ソフトやOS等、環境により異なりますのでお答え いたしかねます。

なお、ファイルのサイズを小さくする方法の一例は下記のとおりです。

- ➢ 図面等は、スキャンするとデータサイズが大きくなりますので、可能であれば CADソフト等から直接PDF化してください。
- ➢ 写真を貼りこんだエクセルデータのファイルのサイズを小さくする方法の一例 (Excel2010以降)は、8ページを御覧ください。
- ⚫ 大規模建築物等で、10MB以内に収められない場合は、別途御相談ください。

#### **1.4 注意事項(定期報告書類を作成する前に必ず御確認ください。)**

- 定期報告書類の内容及び提出について、所有者又は管理者は調査者等から説明を受け、今 後の対応について十分に検討してください。
- 報告内容に応じて、京都市から所有者又は管理者に、維持管理や改善予定の状況等につい て確認をすることや現場調査を行うことがあります。
- システムからの通知や受付完了の連絡は、原則としてメールでのやりとりとなります。 定期的にメールを確認してください。
- [電子申請システムに係ることは、京都府・市町村共同電子申請システム:よくある質問](https://www.shinsei.elg-front.jp/kyoto2/www/guide/faq.html) (elg-front.jp)( https://www.shinsei.elg-front.jp/kyoto2/www/guide/faq.html) を御確認ください。
- 入力支援ファイルは、京都市情報館の以下のダウンロードページから最新の版を入手し、 使用してください。他のファイルや改変されたファイルは、電子申請システムで受け付け できませんので御了承ください。 [京都市情報館:定期報告の電子申請による受付について](https://www.city.kyoto.lg.jp/tokei/page/0000301596.html) (https://www.city.kyoto.lg.jp/tokei/page/0000301596.html)
- データ処理に不具合が生じるため、入力支援ファイルの改変は絶対に行わないでください。 改変された入力支援ファイルが提出された場合は、差戻しとなりますので、改めて定期報 告の申請を行う必要があります。
- 定期報告の報告日は、原則として電子申請システムの京都市側サーバーにデータが到達し た日となります。
- 補正が必要な場合は、システムから「「補正指示]京都市定期報告(報告種別名)」とい う件名のメールが届きます。補正・再申請は、原則として、補正指示メールをお送りした 日から 2週間以内に行ってください。補正指示から概ね2週間以上経過しても補正 がされない場合、差戻しとなりますので、改めて定期報告の申請を行う必要があります。

5

**2章**

**1章**

豇  $\overline{\mathbf{C}}$  $\mathbf{g}$  $\overline{\Omega}$ 

**4章はじめに**

**3章**

4 章

#### 1 電子申請に係る基本事項について

#### Q1ー1: 定期報告の電子申請を開始する目的は?

A1ー1: 京都市では、市民、事業者等の利便性の向上及び行政事務の高度化・効率化を図るため、 行政手続のオンライン化を推進しています。この一環として、定期報告について、インタ ーネットを利用した電子申請の受付を開始するものです。 なお、京都市建築物安心安全実施計画においても「円滑な建築関係手続の推進」を重点 施策の一つに掲げています。

#### Q1ー2: 副本は必要ですか?

A1ー2: これまで、要望もあり副本への対応をしていましたが、副本は規則に規定していません ので、今後、副本は必要ありません。 受付完了の確認については、京都市から「 [受付完了] 京都市定期報告(報告種別 名)」という件名のメール(以下、「受付完了のお知らせ」といいます。)を送付します。

Q1ー3: 定期報告の提出状況について、確認する方法はありますか?

A1ー3: 提出した定期報告の内容については、電子申請システムから確認とダウンロードが可能 です。提出された定期報告の概要書は閲覧の対象です。また、定期報告提出建築物一覧を 京都市情報館に掲載しています。 [京都市情報館:定期報告提出建築物一覧](https://www.city.kyoto.lg.jp/tokei/page/0000234517.html)

> (https://www.city.kyoto.lg.jp/tokei/page/0000234517.html) ※ 内容確認とダウンロードには、受付完了のお知らせに記載の問合せ番号等が必要です。 所有者・管理者等は、システム利用者(報告提出者)から問合せ番号を確認しておくこ とで、自ら、定期報告の内容確認及びダウンロードが可能です。

#### 2 電子申請システムや入力支援ファイル、報告の手順について

#### Q2-1: スマホやタブレット端末でも申請できますか?

- A2ー1: スマホやタブレット端末においてもシステムからの申請は可能です。入力支援ファイル は、エクセル形式(xlsx形式)で提供しており、Windows版のMicrosoft Excel (Microsoft365、Microsoft Office 2016)で動作確認しています。他の環境で入力支 援ファイルの作成や補正を行うと、不具合を生じる可能性があります。入力支援ファイル の作成や補正に当たっては、同形式を編集可能な環境を御用意ください。 なお、スマホやタブレット端末での入力支援ファイルや図面のデータの編集が困難で あっても、データの添付や提出は可能です。
- Q2ー2: 京都府下の建築物についての定期報告も電子申請システムを利用して提出できますか?
- A2ー2: 電子申請システムを利用できるのは、京都市内の対象建築物における京都市への報告に 限られます。京都市以外の府下市町村や府外については、その建物が存在する自治体に問 合せてください。
- Q2ー3: 必ず入力支援ファイルで申請しなければなりませんか。また、古い様式で提出してもい いですか?
- A2ー3: 正確な事務処理のため、必ず最新の入力支援ファイルを用いて申請してください。デー タ処理に不具合が生じるため、入力支援ファイルの改変は絶対に行わないでください。

#### Q2-4: 入力支援ファイル内のチェックシートとは。その目的は何ですか?

A2ー4: チェックシートとは、入力支援ファイルの作成の最初と最後に確認を行うためのリスト です。定期報告の提出にあたり、所有者・管理者が注意の必要な項目として御認識いただ くとともに、データの添付漏れ等を防止し、電子申請を円滑に行うことを目的としていま す。

豇  $\overline{\mathsf{C}}$  $\mathbf{g}$ ក

**2章**

**4章はじめに**

**3章**

4 章

**参考**

6

Q2ー5: 電子申請は利用するが、所有者等に用紙印刷して控えを渡したい。 **1章** A2ー5: 入力支援ファイルで入力した内容については、定期報告の様式にあわせて印刷すること が可能です。 3 電子申請以外の受付(窓口・郵送)について **4章はじめに** 歼  $\overline{\mathbb{C}}$ Q3ー1: 窓口や郵送での受付は可能ですか?  $\mathbf{g}$ A3ー1: 電子申請による受付を原則とします。諸事情により電子申請の利用が困難な場合は、別途  $\overline{\Omega}$ 御相談ください。 なお、電子申請の利用向上のため、個別説明等のサポートを実施します。 4 その他 Q4-1: 改善完了報告書等の報告書の提出も、電子申請が可能ですか? A4-1: 電子申請可能です。末尾資料、参考4に申請方法が記載されています。 【参考】定期報告書、改善計画/完了報告書 : 電子申請システムでの提出 変更対象外等理由報告書、その他書類 : 都度案内(電子メール、窓口、郵送等) **2章**

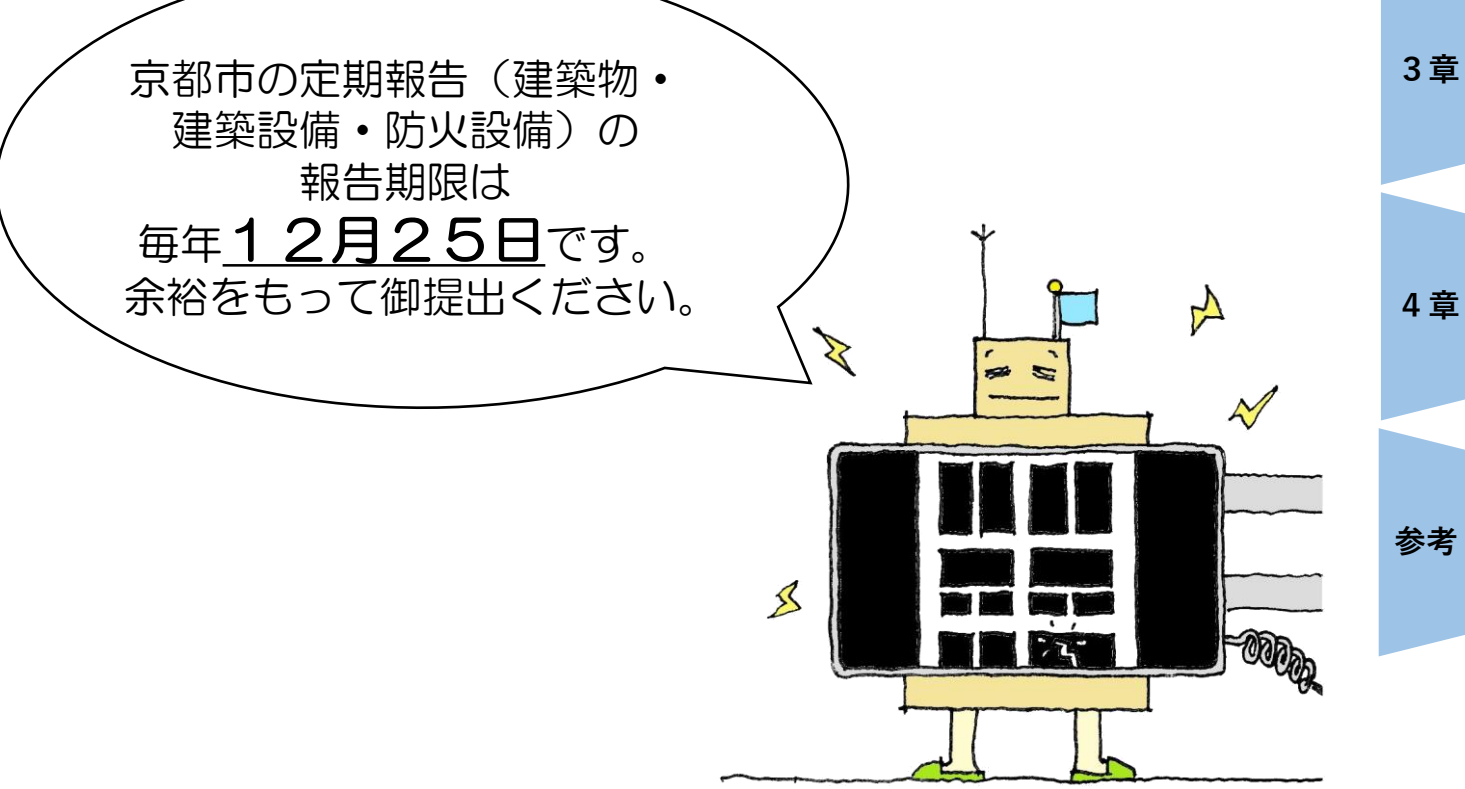

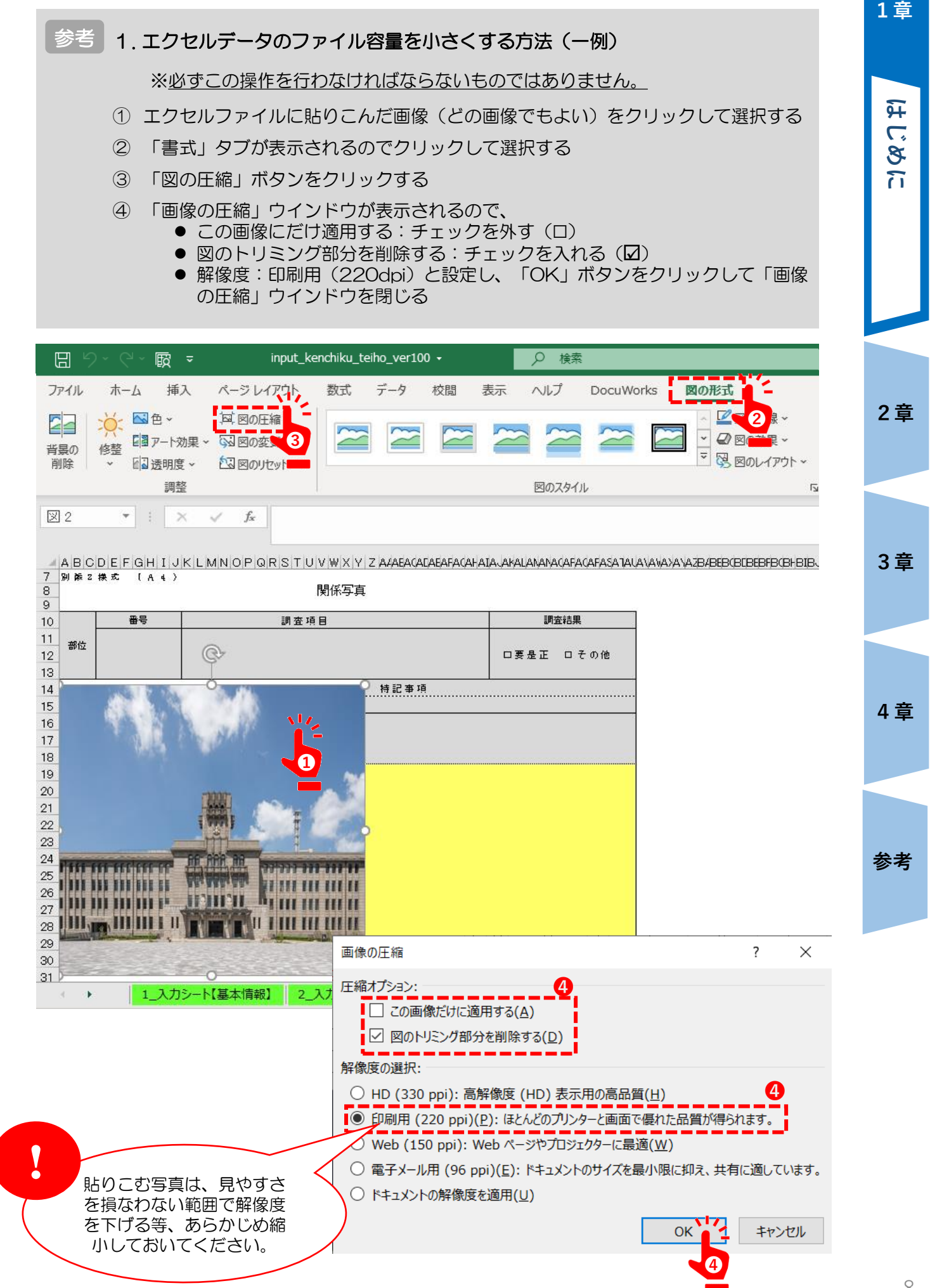

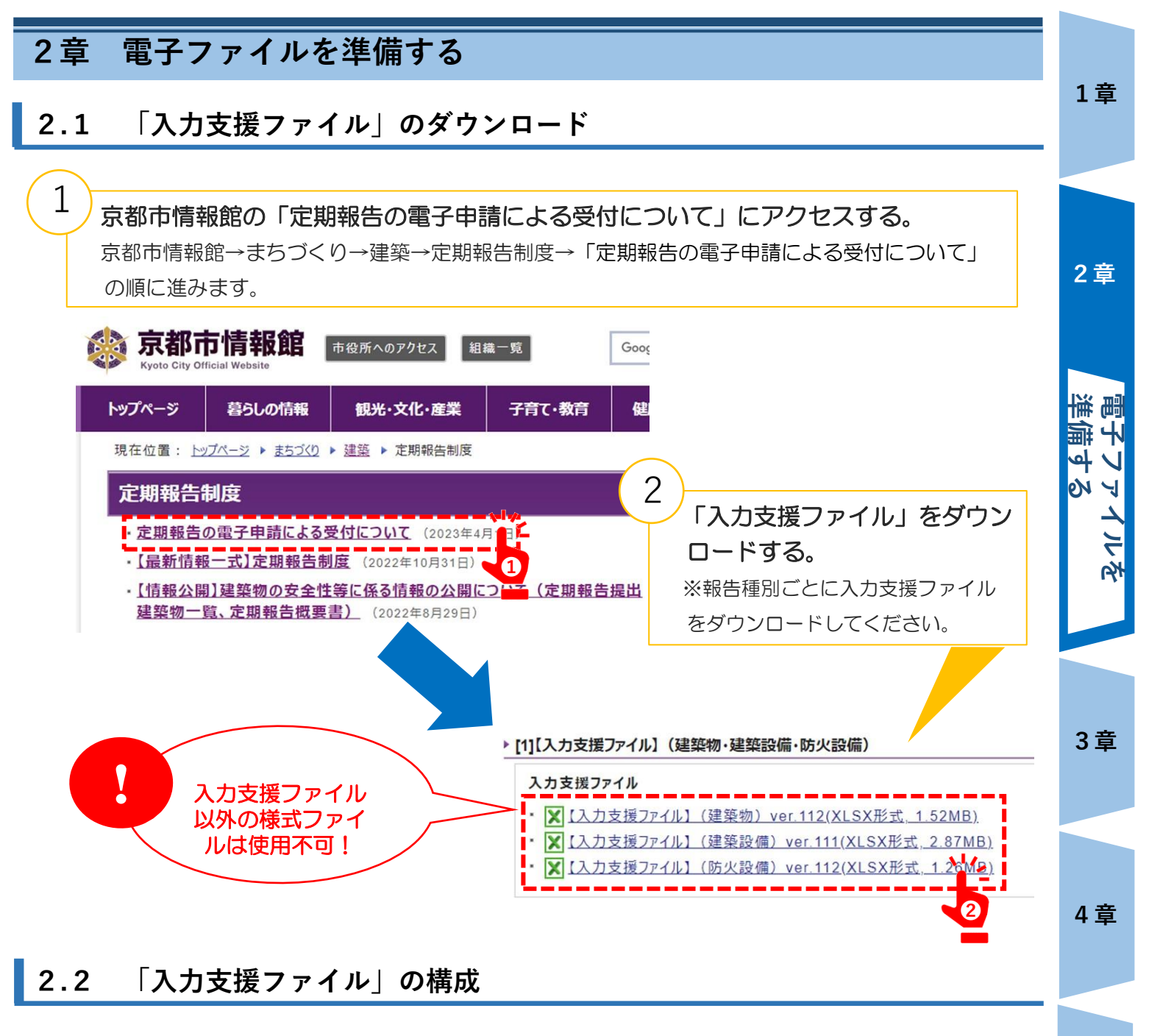

定期報告書(調査結果表、調査結果図、関係写真、添付図面を含む。)は、入力支援ファイル内の 入力シートに記入すると、定められた報告様式に転記されます。

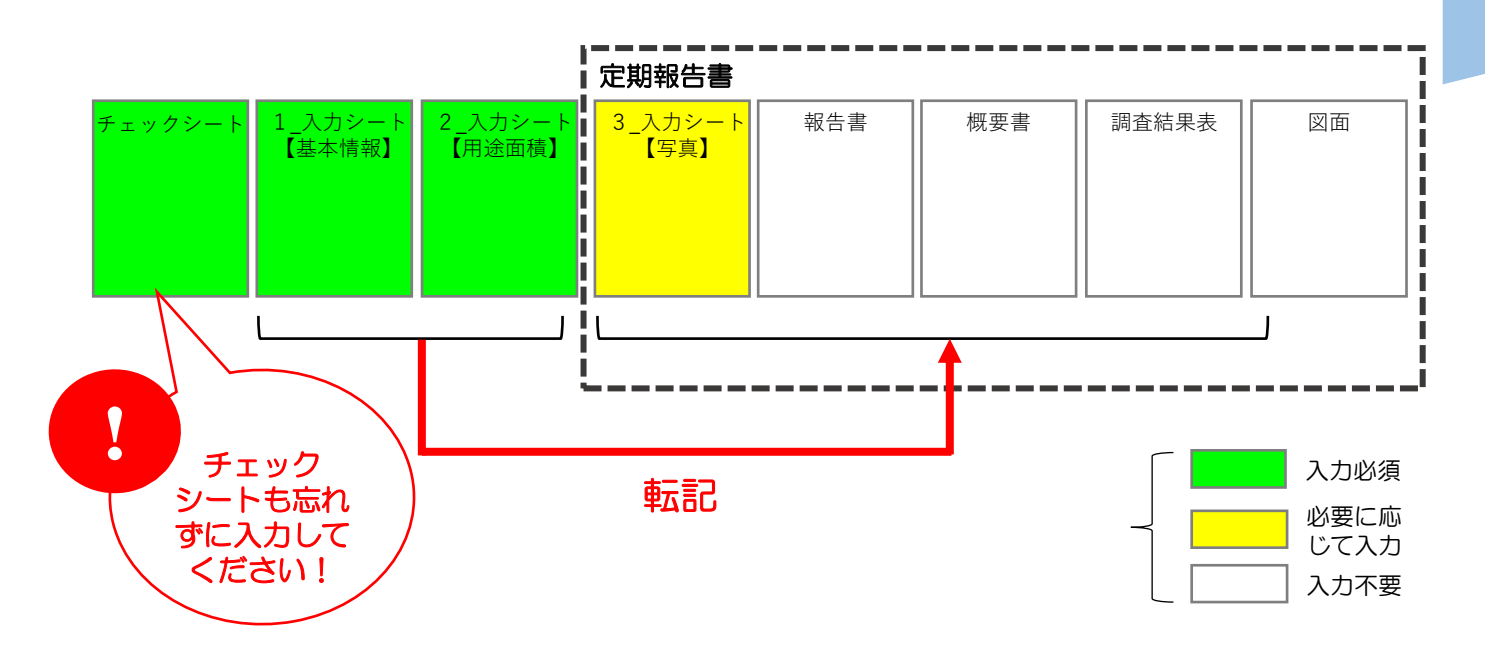

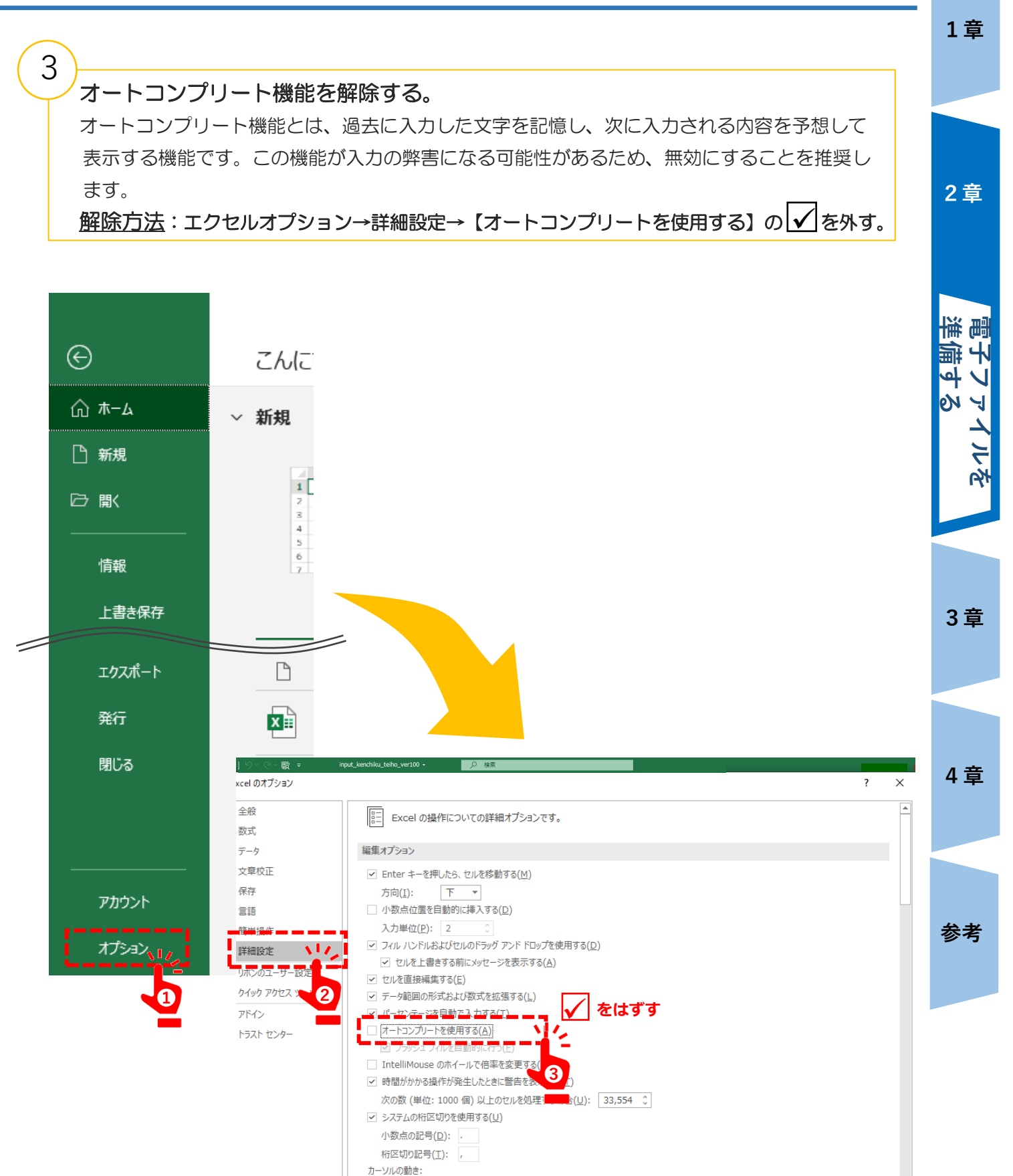

**◎ 論理順(L)** ○ 視覚順(⊻)

**t7ihRoh コピー Rthはは** 

□ スクリーンショットにハイパーリンクを自動的に設定しない(H)

**❹**

キャンセル

ПΓ

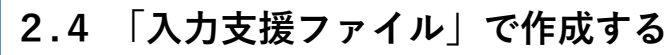

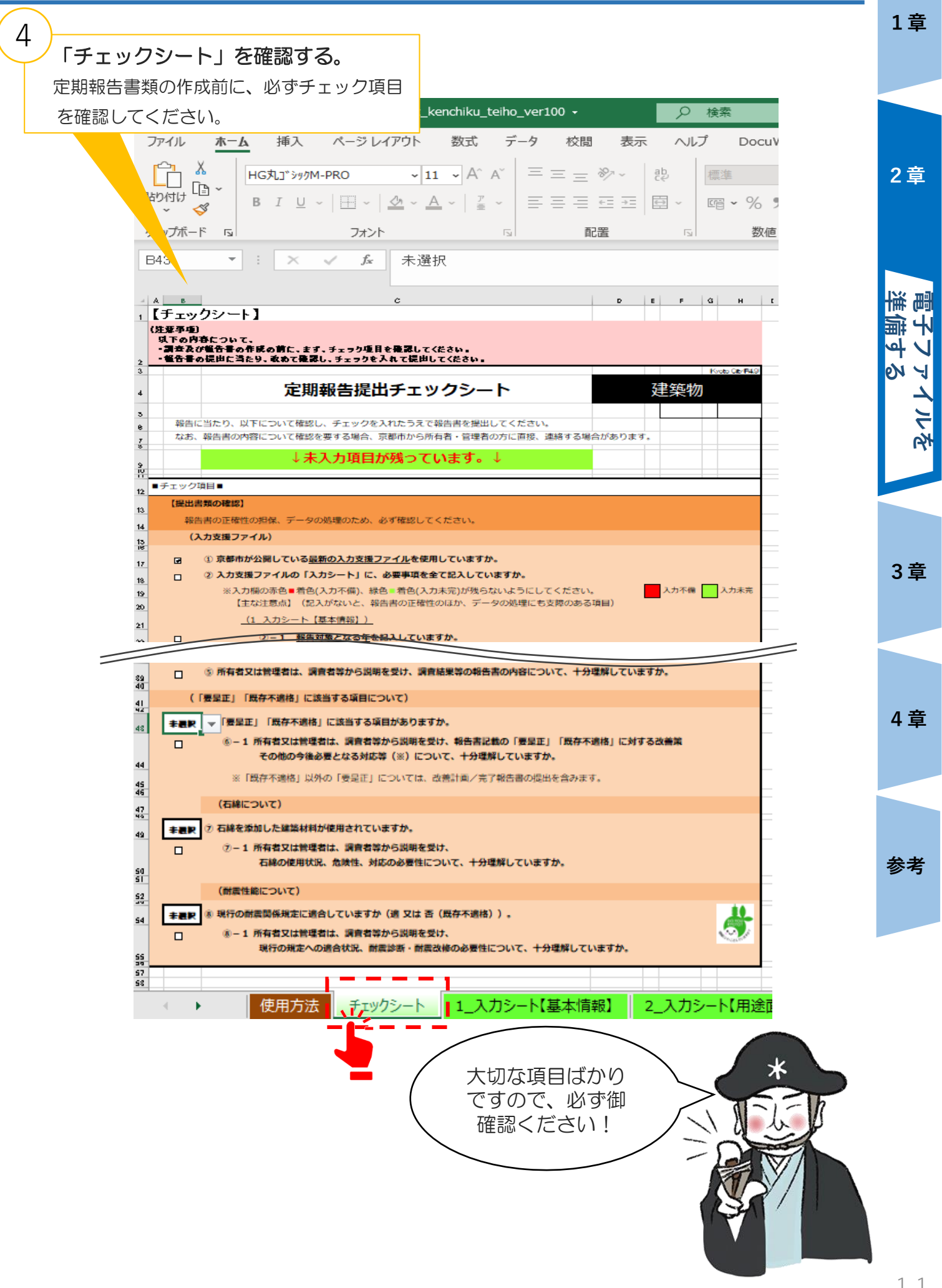

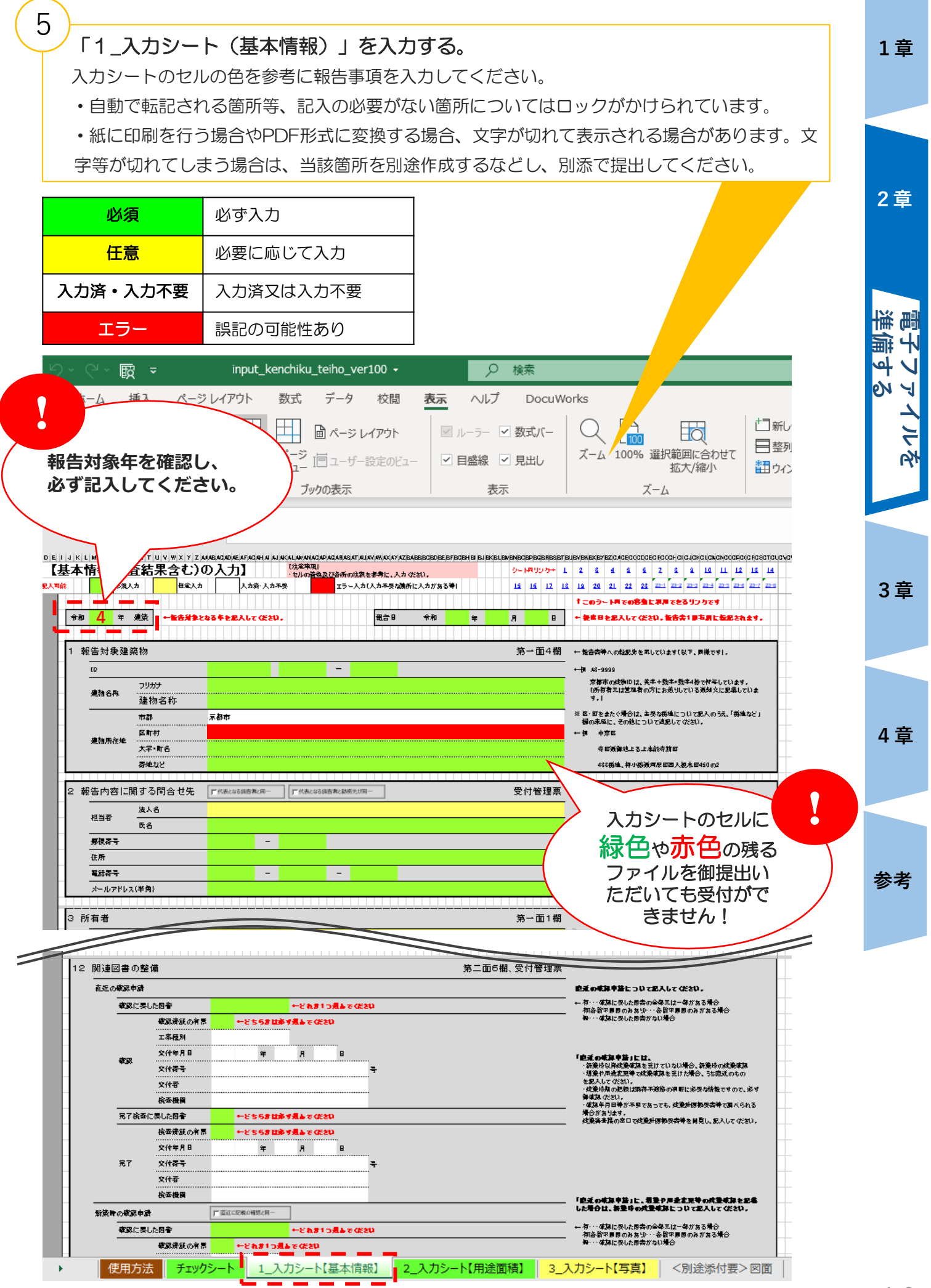

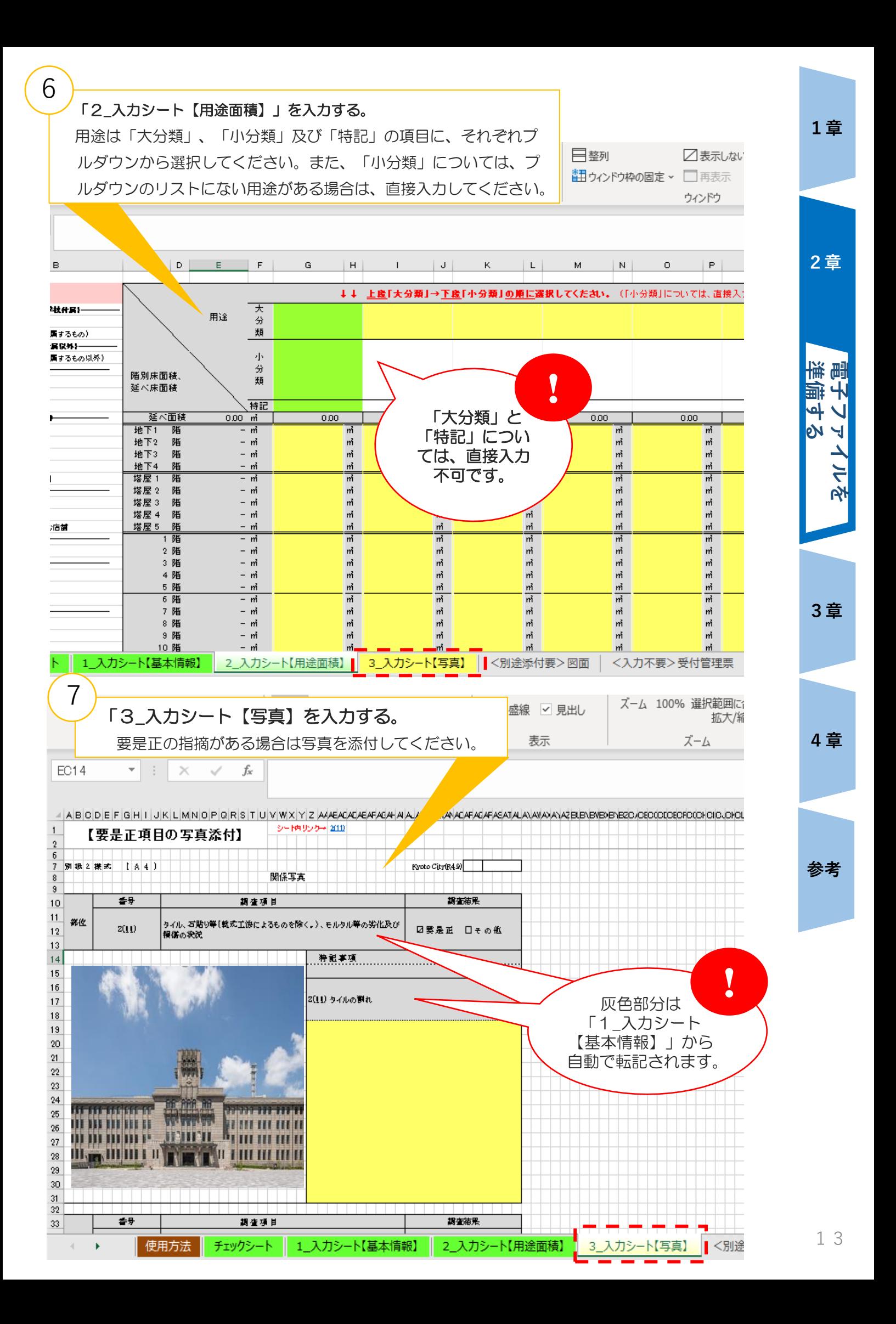

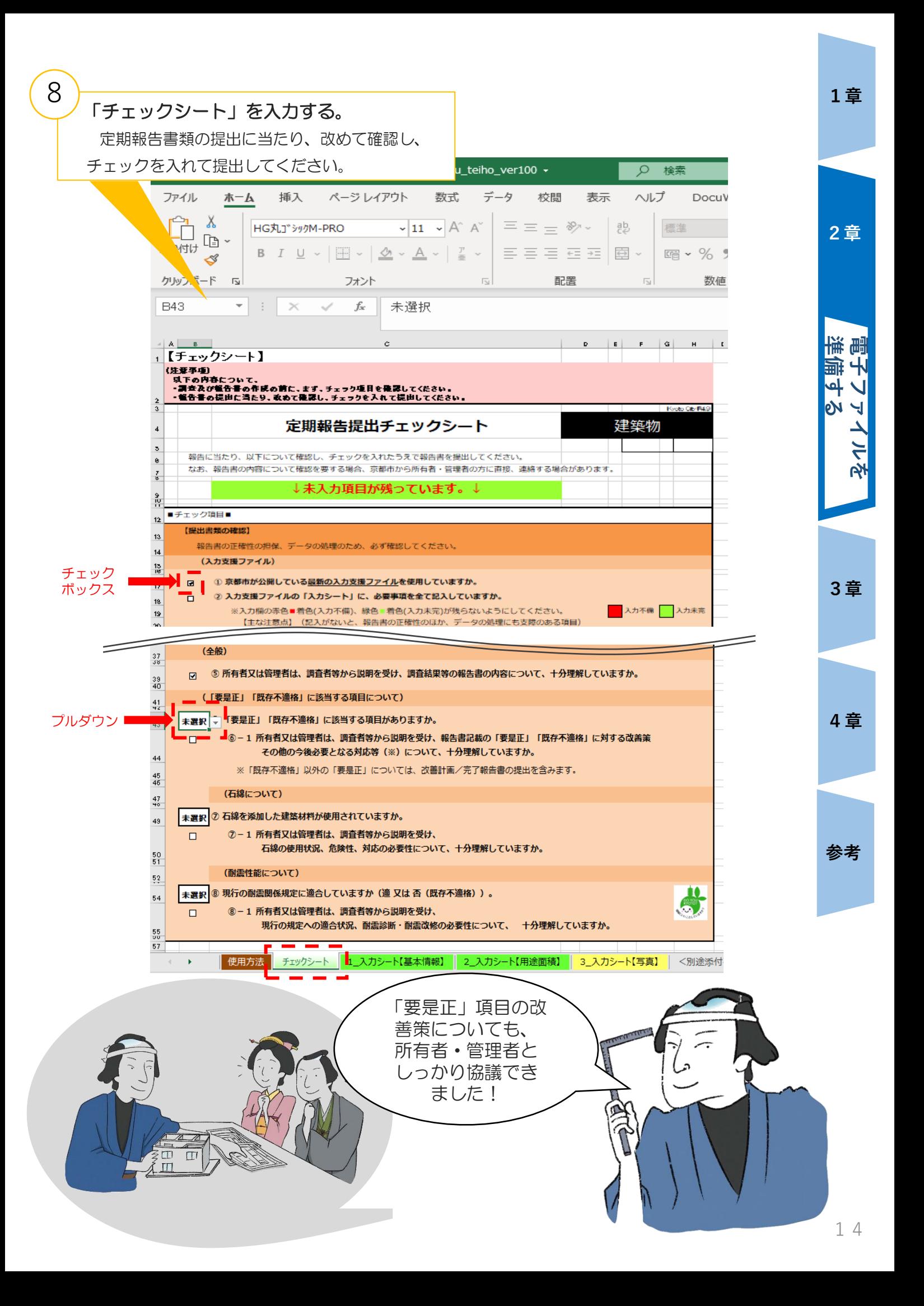

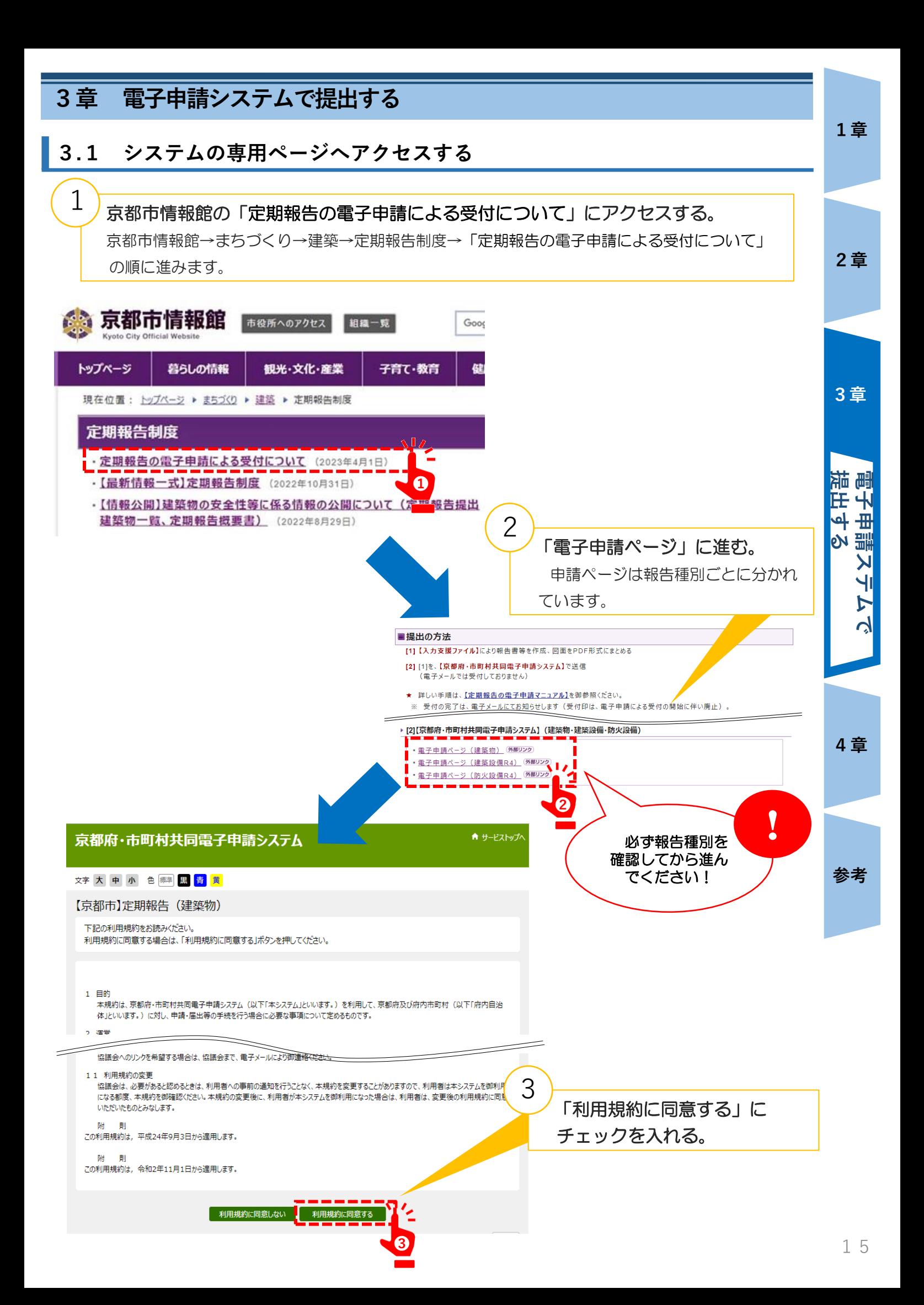

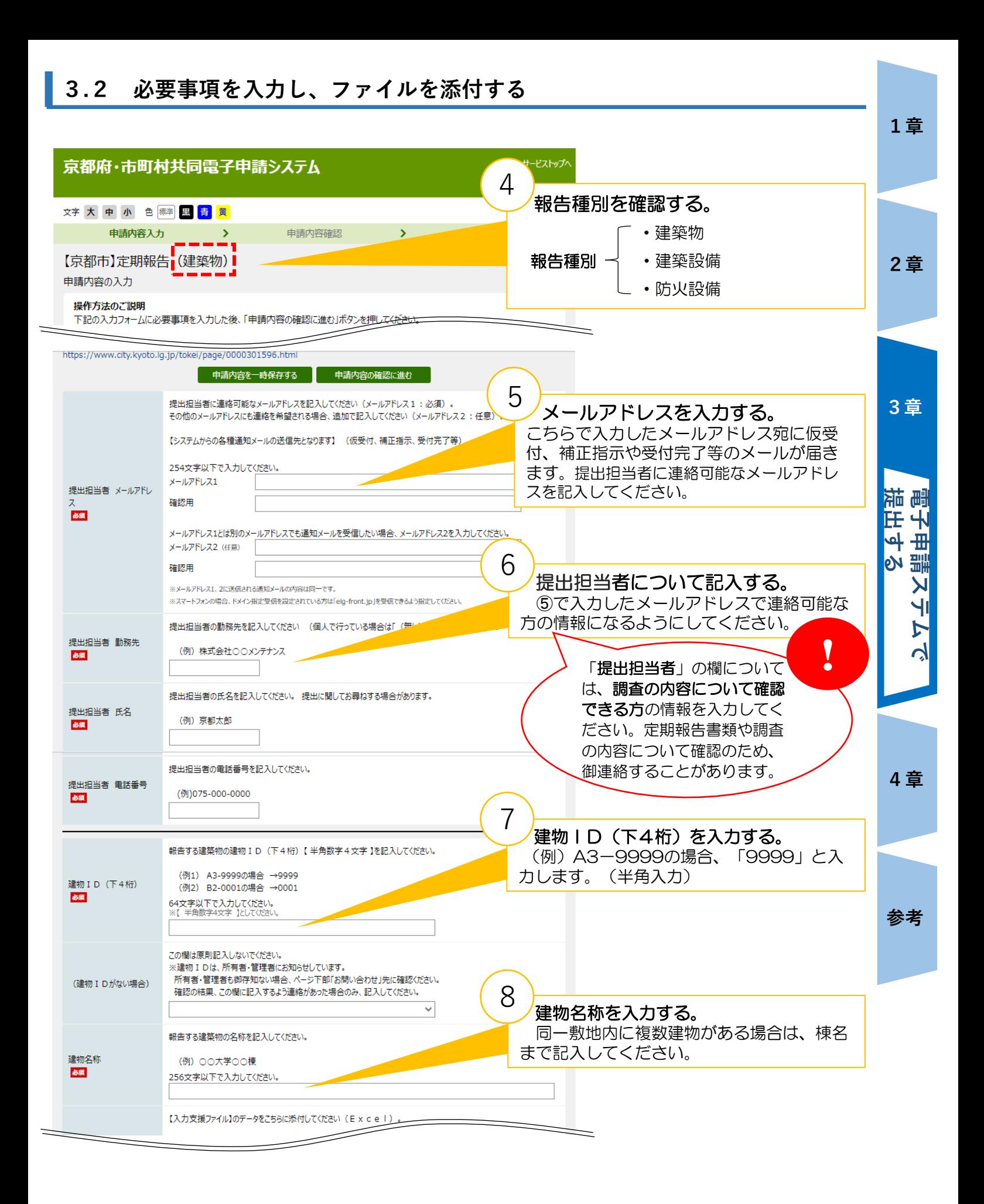

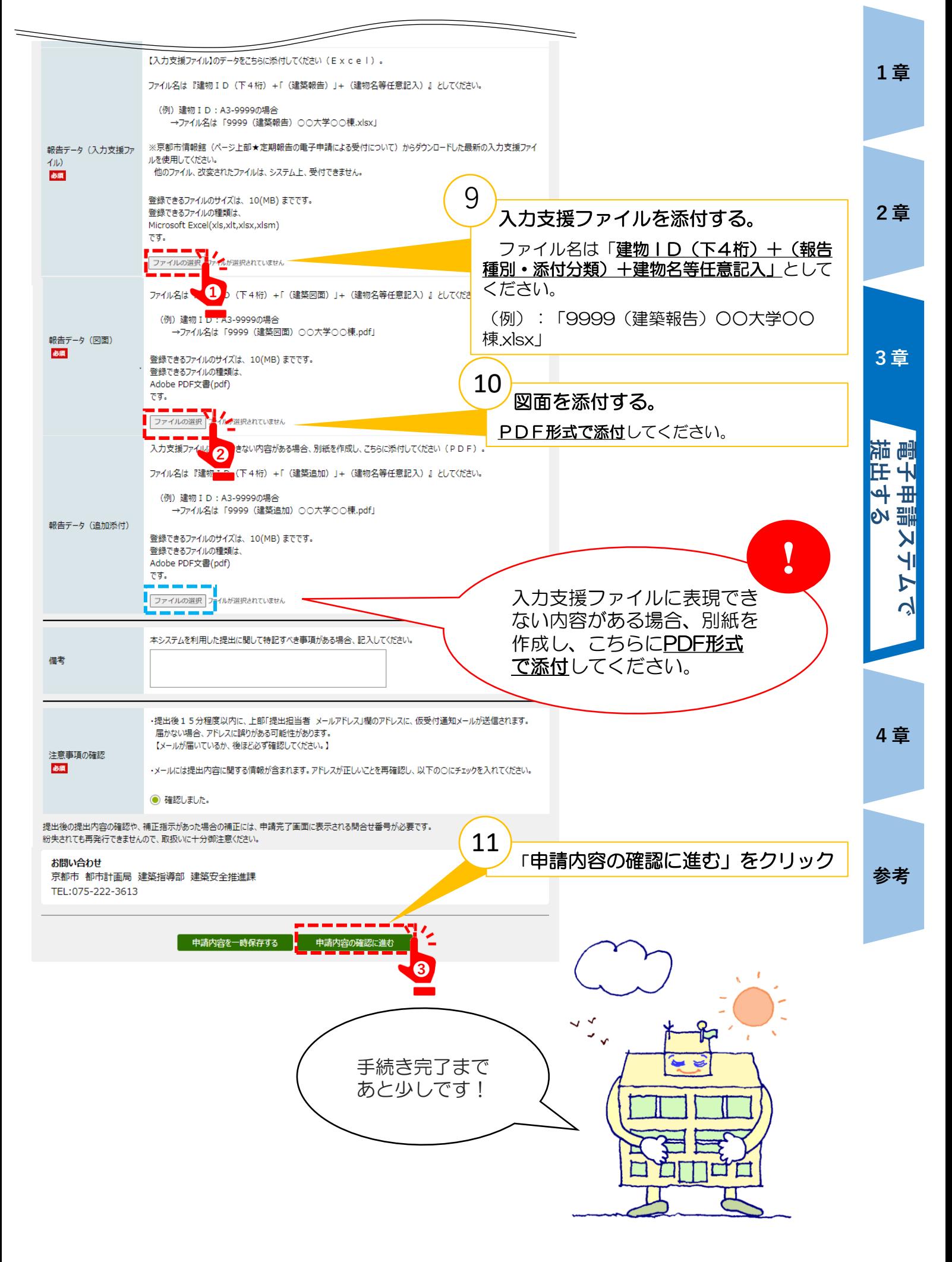

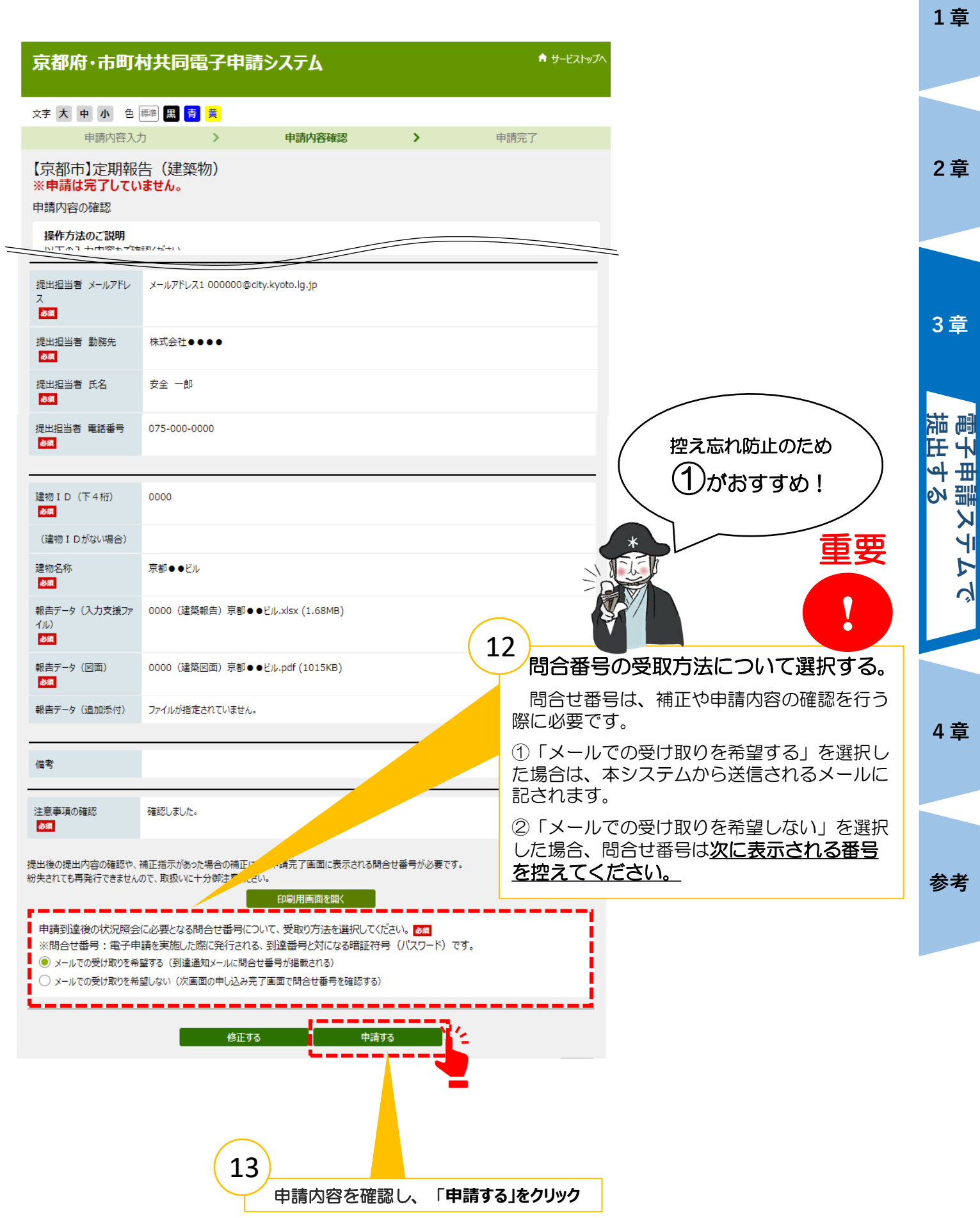

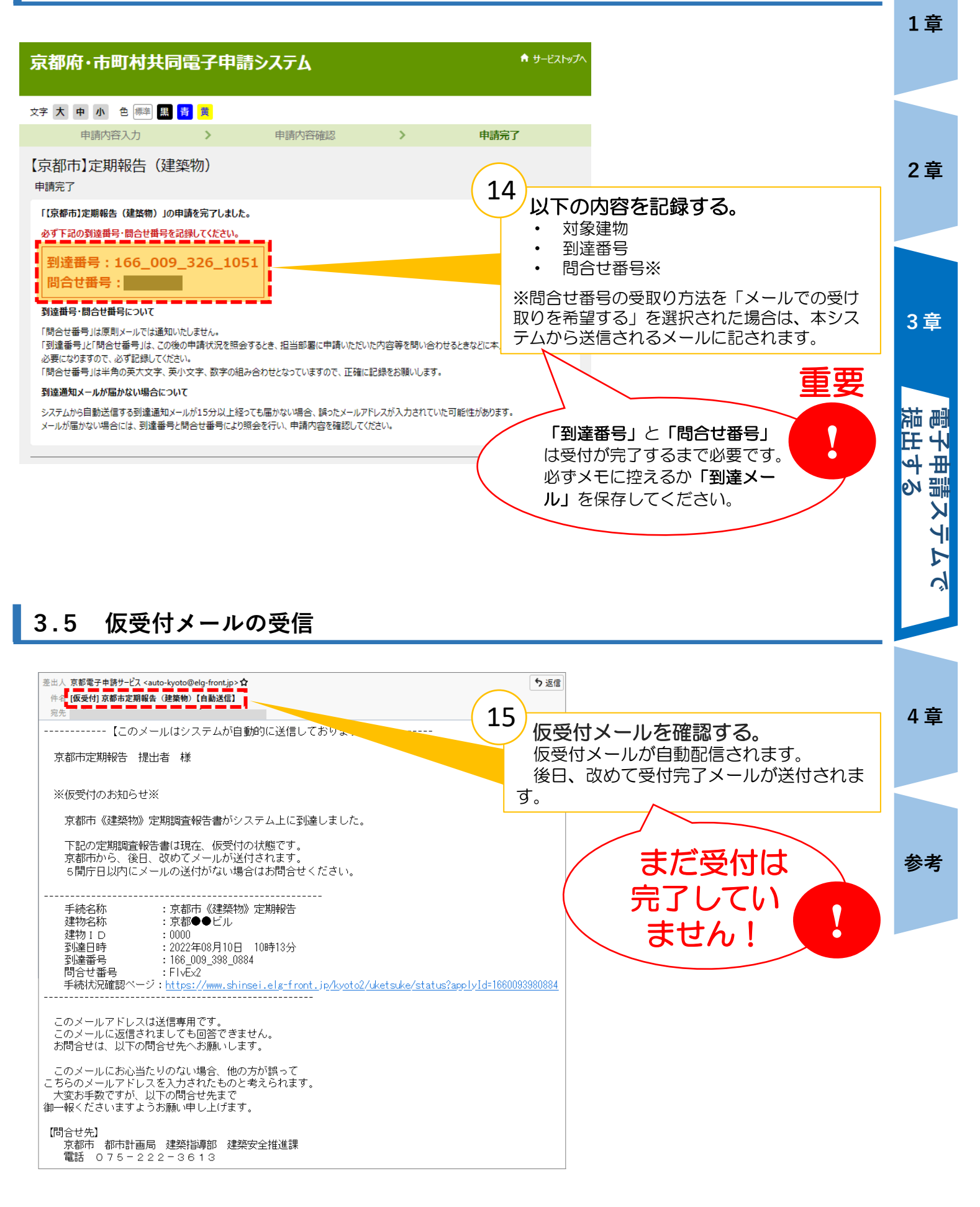

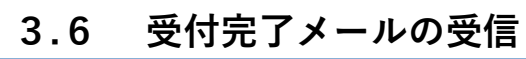

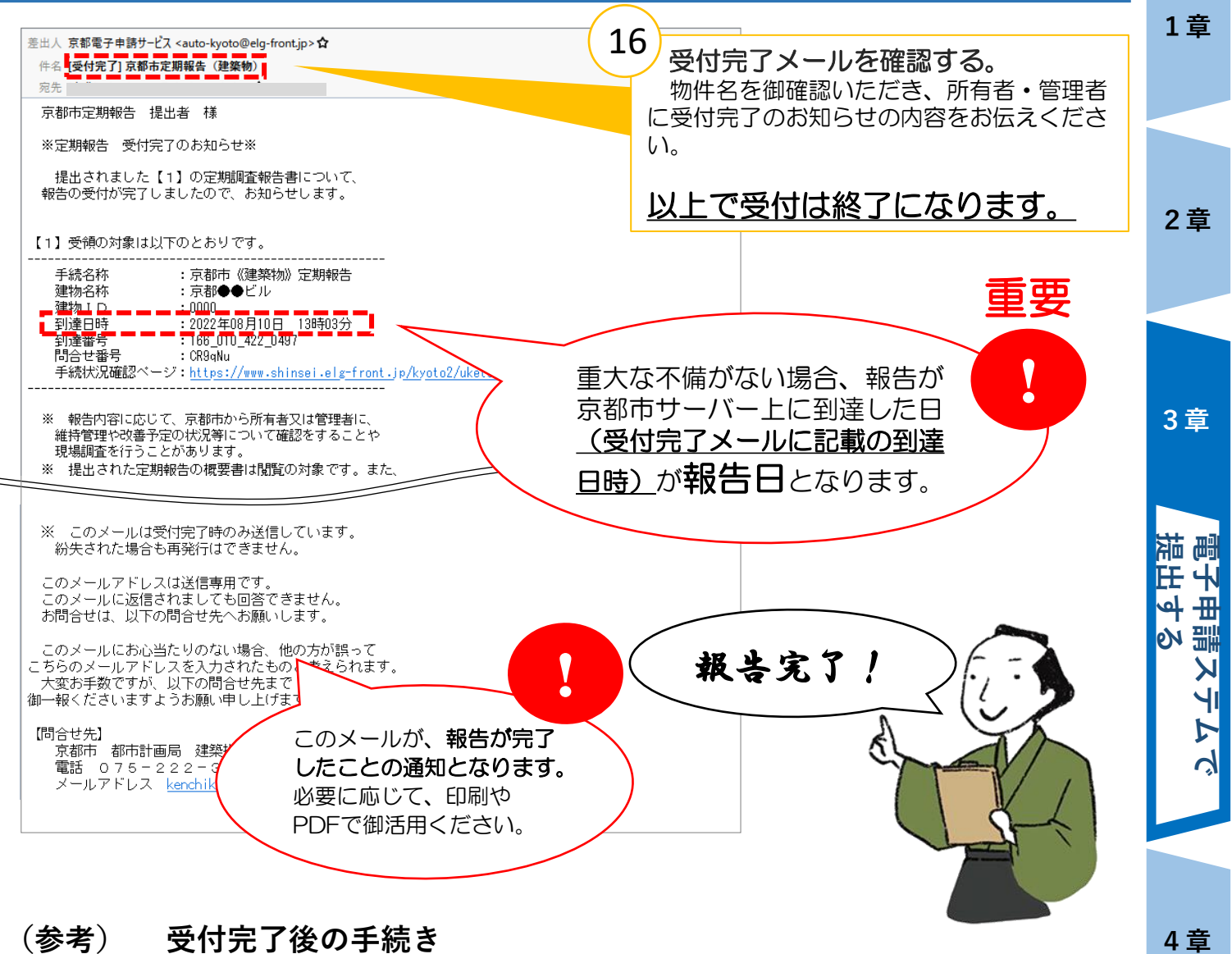

## **(参考) 受付完了後の手続き**

下のフローを参考に、必要に応じて書面を提出してください。

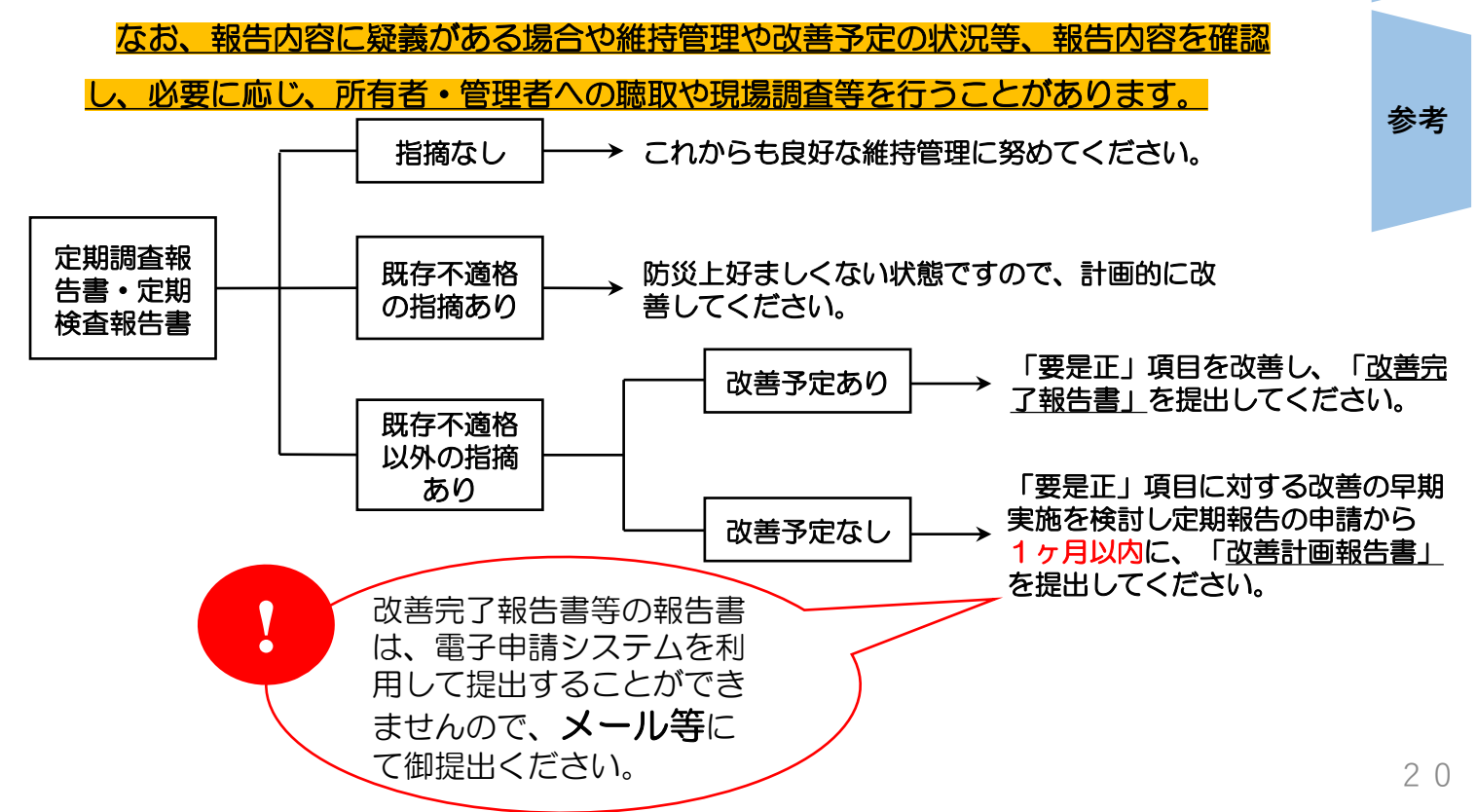

4 童

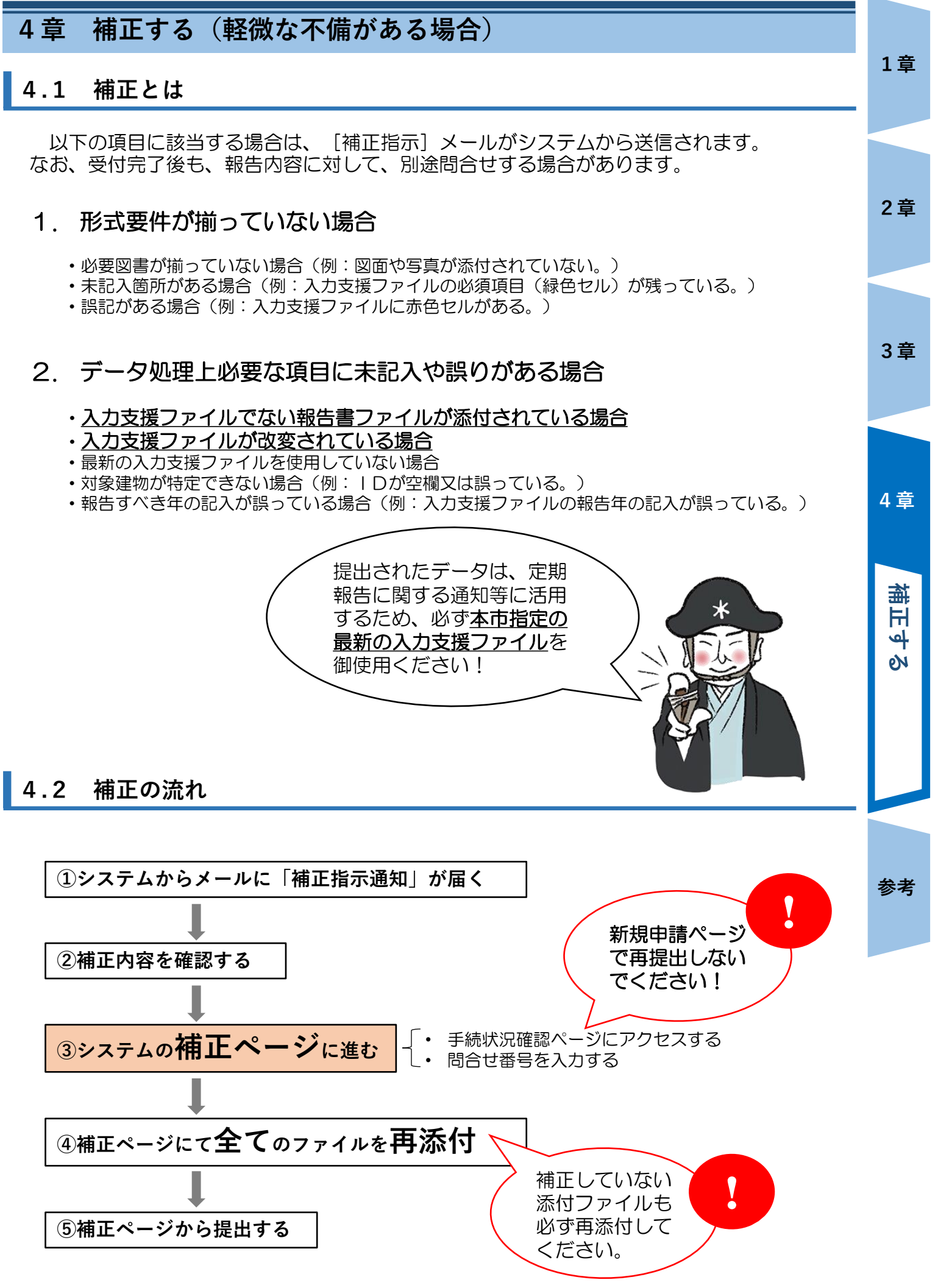

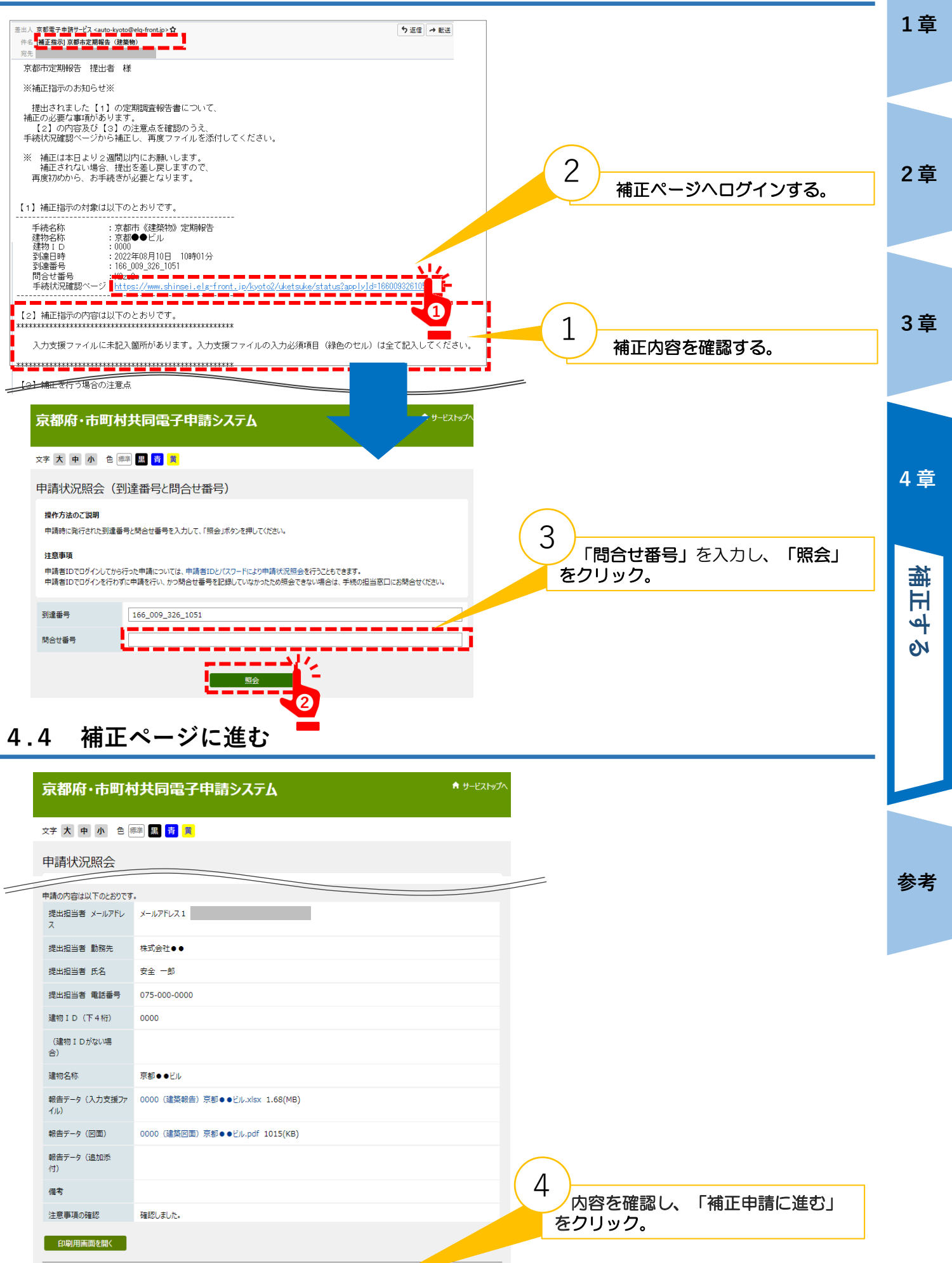

<br>補正申請に進む

取り下げに進む

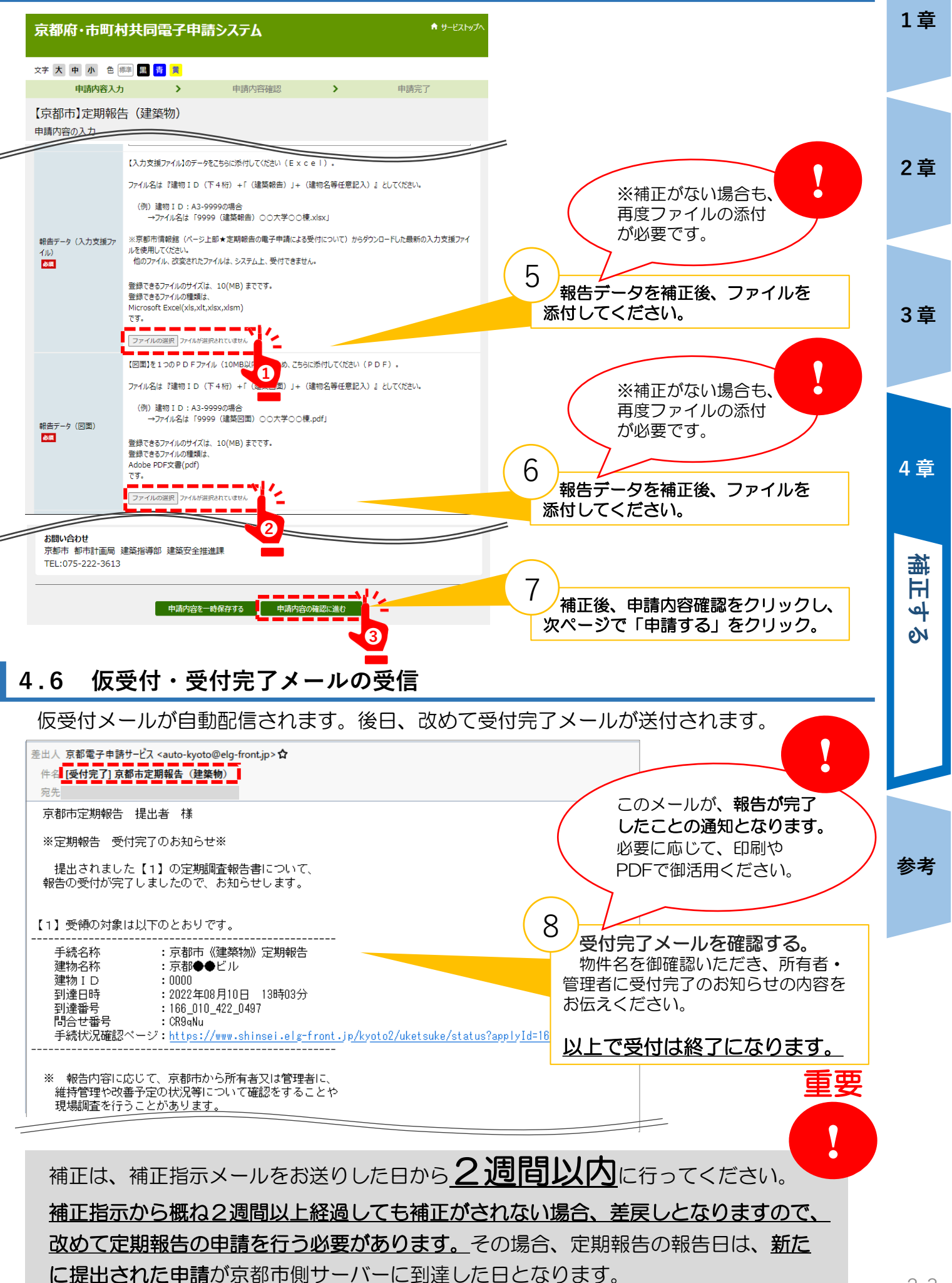

## **参考1 申請(報告)を取り下げる**

電子申請システムで申請した後、システムから[受付完了]メールや[補正指示]メー ルが送信される前に、何らかの事情により、補正又は取下げしたい場合は、次の手順で取 り下げし、改めて定期報告の申請を行う必要があります。

**1章**

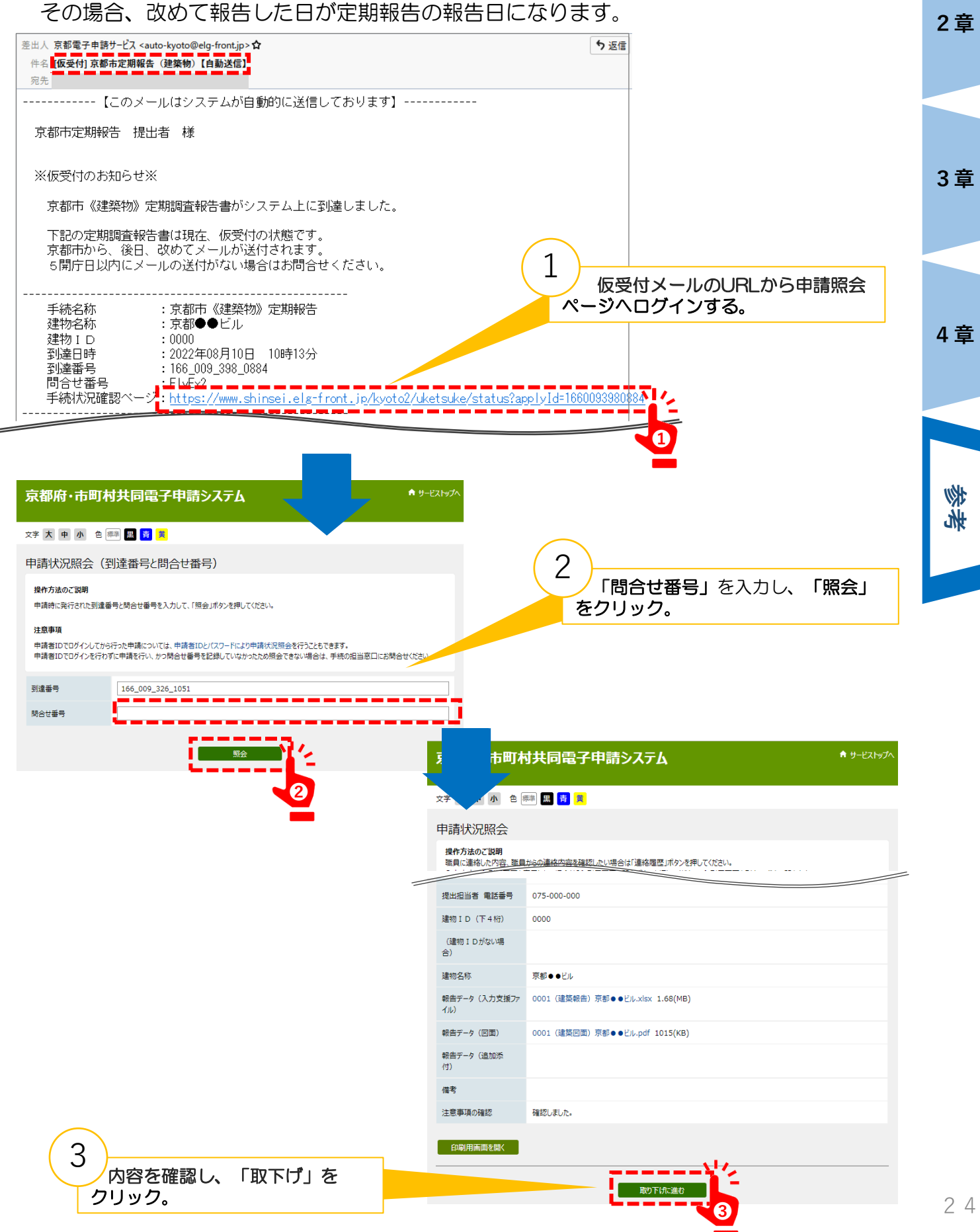

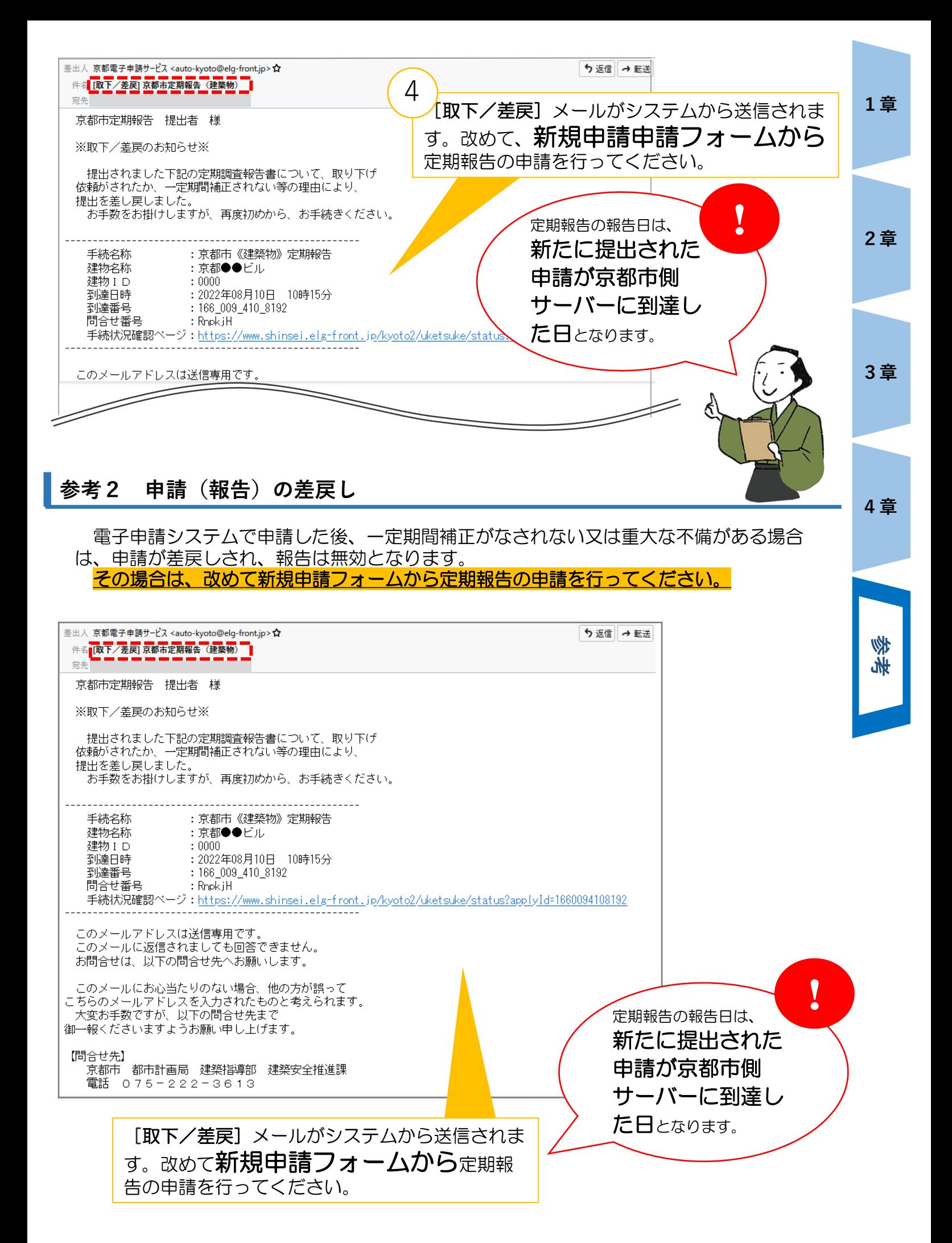

**❶**

実践の道教があります

連絡屈原 連絡屈原

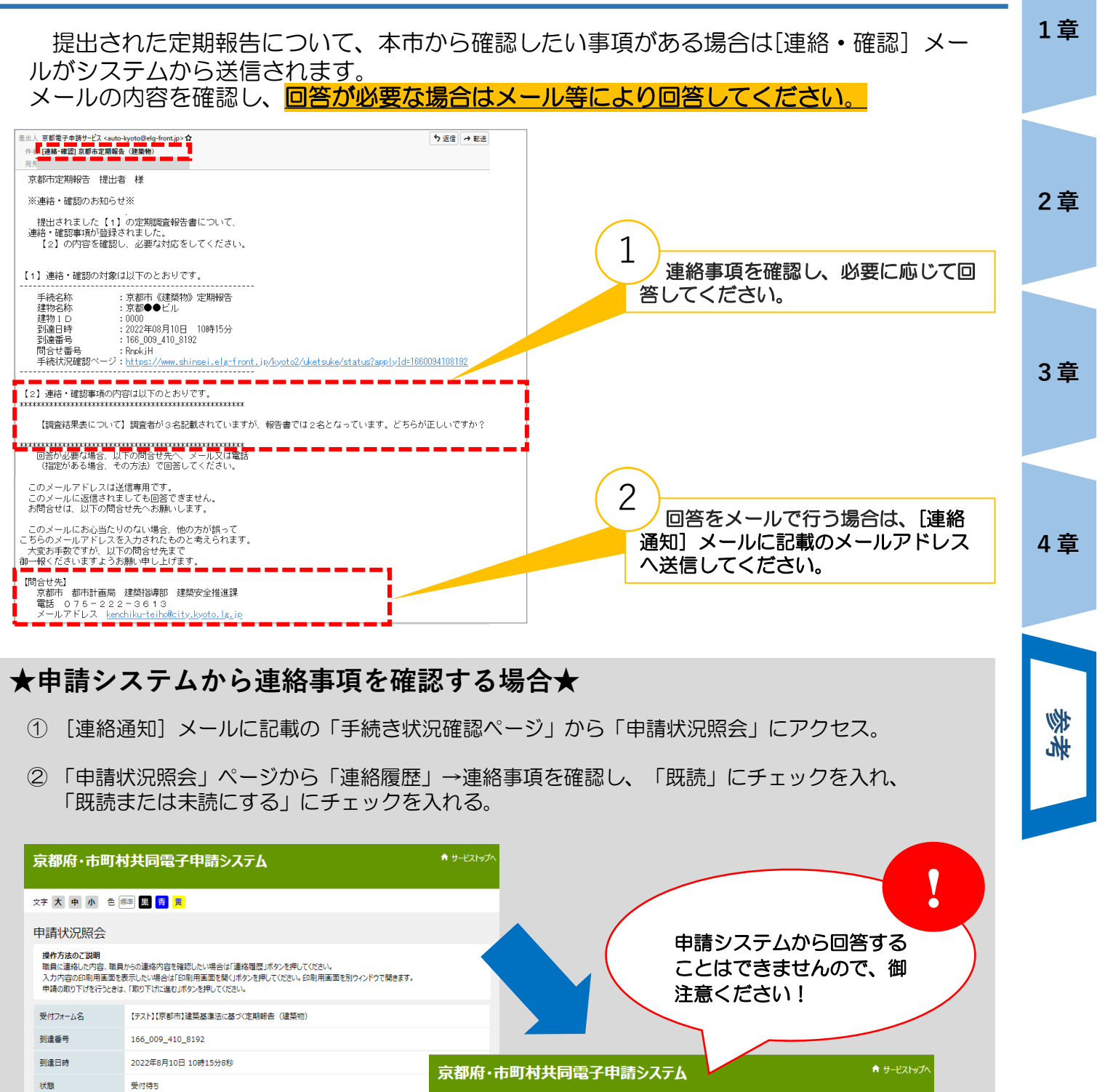

文字 大 中 小 色 舞 黒 青 黄

【テスト】【京都市】建築基準法に基づく定期報告 (建築物)

ちらが正しいですか?

タイトル しょう

■ 既読または未読にする

166 009 410 8192

受付待ち

連絡者

職員(建築

安全推進

課8)

2022年8月10日 10時15分8秒

連絡履歴 受付フォーム名

到達番号

到達日時

味能

No.

H.

連絡日時

2022年8月10日

11時16分51秒

**❷**

即請

ファイルサイズ

**❸**

連絡内容

ファイル名

【調査結果表について】調査者が3名記載されていますが、報告書では2名となっています。

## **参考4 改善計画・完了報告書を提出する**

提出された定期報告について、改善計画・完了報告書を提出したい場合は、本市ホーム ページから電子申請にて提出することが可能です。

**1章**

京都市情報館の「定期報告の電子申請による受付について」にアクセスする。 京都市情報館→まちづくり→建築→定期報告制度→「定期報告の電子申請による受付について」 の順に進みます。

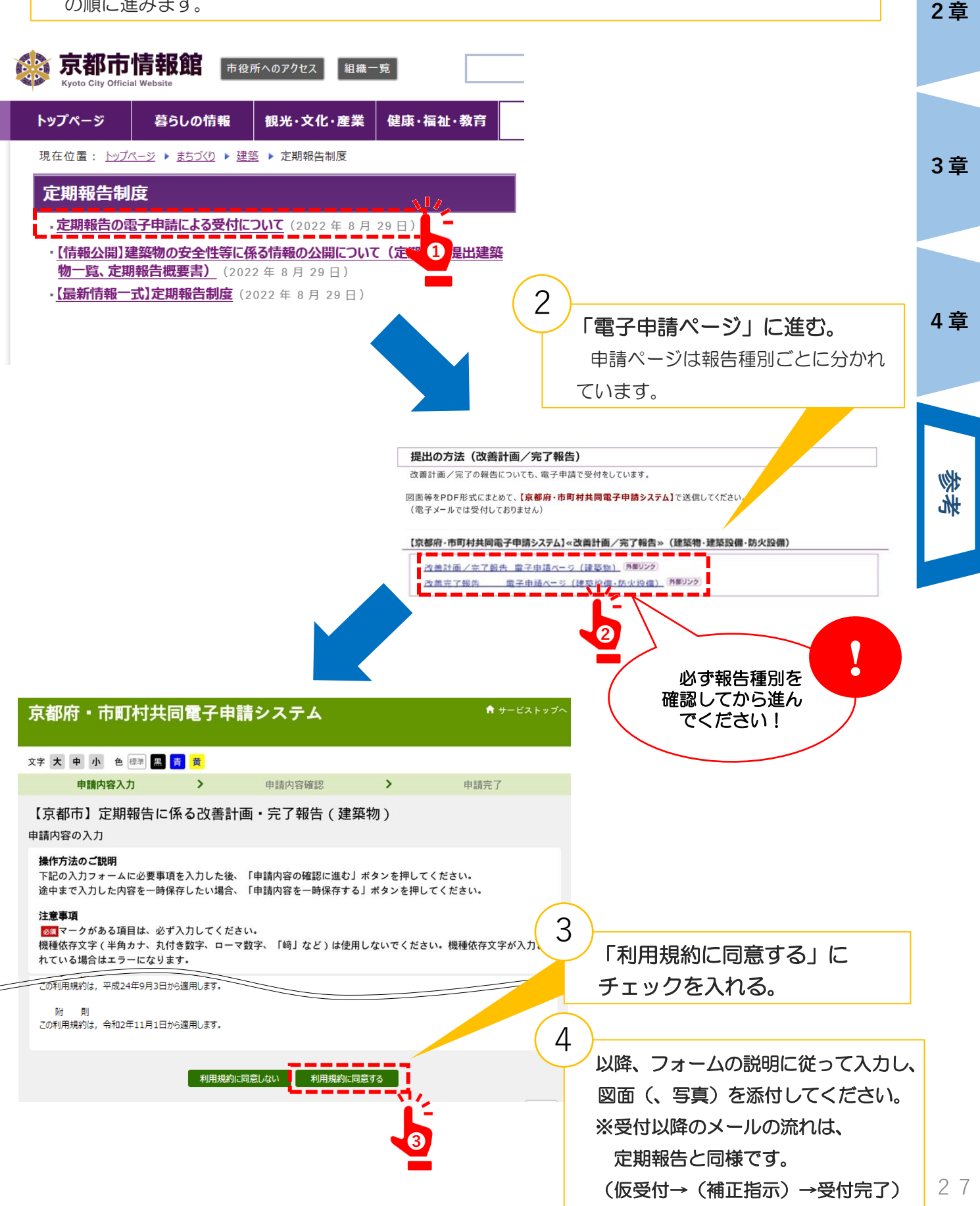

# 建物の安全点検をもっと身近に/

# 建りが 建築安全カレンダー

組立キット

建物所有者・管理者のみなさまへ

好めていま

wena

**申請!**<br>「こでも

 $\frac{c}{2}$ 

卓上型 万年式

部分

建築防災

建築物の安心安全のためには、建築物に係る様々な課 題を「自分ごと」として身近に考え、改善のための行動を とっていただくことが大切です。

そこで、この度、市民のみなさまや建物所有者、設計者 の方が、日頃からこれらの課題に気づき、改善に取り組 んでいただくきっかけとなるよう、建築物の防災や建築 基準法等の法令・制度に関する標語を記載した『建築安

全カレンダー「まいにち 建築防災」』を作成しましたので、 職場や御自宅で、是非、御活用ください。 ※カレンダーは、組立式です。 ※建築安全推進課ホームページからダウンロードするこ ともできます。

**二次元コード読み取りはこちら→**

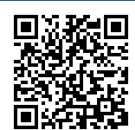

### 京都市都市計画局建築指導部建築安全推進課

〒604-8571 京都市中京区寺町通御池上る上本能寺前町488番地 TEL:075-222-3613 FAX:075-212-3657

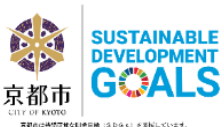

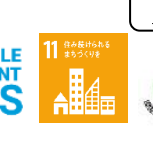

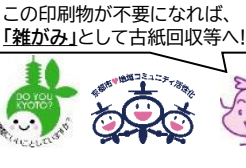

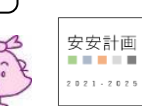